# <span id="page-0-0"></span>**Clústeres de sustitución tras error Dell™ con Microsoft® Windows Server® 2003 - Guía de instalación y solución de problemas de software**

[Introducción](file:///C:/data/systems/clusters/fe600wi/sp/win03/intro.htm#wp1054895)  [Preparación de los sistemas para la agrupación en clúster](file:///C:/data/systems/clusters/fe600wi/sp/win03/prepare.htm#wp1053835)  [Instalación del software de administración de clústeres](file:///C:/data/systems/clusters/fe600wi/sp/win03/install.htm#wp1065996)  [Descripción del clúster de sustitución tras error](file:///C:/data/systems/clusters/fe600wi/sp/win03/mscs.htm#wp1065157)  [Mantenimiento del clúster](file:///C:/data/systems/clusters/fe600wi/sp/win03/maintain.htm#wp1069973)  [Actualización a una configuración de clúster](file:///C:/data/systems/clusters/fe600wi/sp/win03/upgrade.htm#wp1054523)  [Solución de problemas](file:///C:/data/systems/clusters/fe600wi/sp/win03/trouble.htm#wp1039152) 

## **Notas, avisos y precauciones**

**A NOTA:** Una NOTA proporciona información importante que le ayudará a utilizar mejor el ordenador.

**AVISO:** Un AVISO indica la posibilidad de daños en el hardware o la pérdida de datos, e informa de cómo evitar el problema.

**A PRECAUCIÓN: Un mensaje de PRECAUCIÓN indica el riesgo de daños materiales, lesiones o incluso la muerte.** 

## **La información contenida en este documento puede modificarse sin previo aviso. © 2008 Dell Inc. Todos los derechos reservados.**

Queda estrictamente prohibida la reproducción de este documento en cualquier forma sin la autorización por escrito de Dell Inc.

Marcas comerciales utilizadas en este texto: Dell, el logotipo de DELL, Powerfoge, PowerVault, y OpenManage son marcas comerciales de Dell Inc.; Active Directory, Microsoft, Windows,<br>Windows Server, y Windows NT on marcas

Otras marcas y otros nombres comerciales pueden utilizarse en este documento para hacer referencia a las entidades que los poseen o a sus productos. Dell Inc. renuncia a cualquier interés sobre la propiedad de marcas y nombres comerciales que no sean los suyos.

**Abril de 2008 Rev. A00**

# <span id="page-1-0"></span> **Instalación del software de administración de clústeres**

**Clústeres de sustitución tras error Dell™ con Microsoft® Windows Server® 2003 - Guía de instalación y solución de problemas de software**

**Microsoft Cluster Administrator** 

En esta sección se proporciona información sobre cómo configurar y administrar el clúster mediante Microsoft® Cluster Administrator (Administrador de clústeres de Microsoft). Microsoft proporciona el administrador de clústeres como una herramienta integrada para la administración de clústeres.

### <span id="page-1-1"></span>**Microsoft Cluster Administrator**

El administrador de clústeres es la herramienta de Microsoft para configurar y administrar clústeres. Los procedimientos siguientes describen cómo ejecutar el administrador de clústeres de forma local en un nodo del clúster y cómo instalar la herramienta en una consola remota.

### **Inicio del administrador de clústeres en un nodo del clúster**

Haga clic en Start (Inicio)→ Programs (Programas)→ Administrative Tools (Herramientas administrativas)→ Cluster Administrator (Administrador de **clústeres)** para iniciar el administrador de clústeres.

### **Ejecución del administrador de clústeres en una consola remota**

Puede administrar y supervisar el servicio de clúster remotamente si instala el paquete de herramientas de administración de Windows y el administrador de clústeres en una consola remota (o estación de administración) con el sistema operativo Microsoft Windows®. El administrador de clústeres forma parte del paquete de herramientas de administración que se incluye con el sistema operativo Windows Server® 2003.

Por otro lado, las herramientas de administración de Windows Server 2003 sólo pueden instalarse en sistemas que ejecuten Windows XP (con el Service Pack 1 o posterior) y Windows Server 2003.

Para instalar el administrador de clústeres y el paquete de herramientas de administración de Windows en una consola remota:

- 1. Seleccione el sistema que desee configurar como consola remota.
- 2. Identifique el sistema operativo que se está ejecutando en el sistema seleccionado.
- 3. Inserte el CD del sistema operativo apropiado en la unidad de CD del sistema:
	- l *CD Windows Server 2003, Enterprise Edition*
	- l *CD 1 Windows Server 2003 R2, Enterprise Edition*
	- l *CD Windows Server 2003, Enterprise x64 Edition*
	- l *CD 1 Windows Server 2003 R2, Enterprise x64 Edition*
- 4. Abra una ventana del explorador, vaya a la unidad de CD del sistema y haga doble clic en el directorio **\i386**.
- 5. Si ha insertado el *CD 1 Windows Server 2003 R2, Enterprise Edition* o el *CD Windows Server 2003, Enterprise Edition*, haga doble clic en **ADMINPAK.MSI**.

Si ha insertado el *CD 1 Windows Server 2003 R2, Enterprise x64 Edition* o el *CD Windows Server 2003, Enterprise x64 Edition*, haga doble clic en **WADMINPAK.MSI**.

6. Siga las instrucciones que aparecen en la pantalla para completar la instalación.

### **Inicio del administrador de clústeres en una consola remota**

Realice los pasos siguientes en la consola remota:

- 1. Asegúrese de que el paquete de herramientas de administración de Windows esté instalado en el sistema.
- 2. Haga clic en el botón **Start** (Inicio) y seleccione **Programs** (Programas).
- 3. Seleccione **Administrative Tools** (Herramientas administrativas).
- 4. Seleccione **Cluster Administrator** (Administrador de clústeres).

#### <span id="page-3-0"></span>[Regresar a la página de contenido](file:///C:/data/systems/clusters/fe600wi/sp/win03/index.htm)

## **Introducción**

**Clústeres de sustitución tras error Dell™ con Microsoft® Windows Server® 2003 - Guía de instalación y solución de problemas de software**

### Solución de clúster

O Otros documentos útiles

La agrupación en clúster utiliza hardware y software específicos para unir diversos sistemas a fin de que funcionen como un único sistema y proporcionen una solución automática para la sustitución tras error. Si uno de los sistemas agrupados en clúster (conocidos también como nodos del clúster o nodos) falla, el software Microsoft<sup>®</sup> Cluster Service (MSCS, Servicio de Cluster Server de Microsoft) traslada (o realiza la sustitución tras error) los recursos que se están ejecutando en dicho sistema a uno o varios sistemas del clúster. MSCS es el componente de software para la sustitución tras error que se encuentra en determinadas versiones del sistema operativo Windows®.

Cuando se repara un sistema que falla y éste vuelve a estar activo, los recursos se devuelven automáticamente al sistema reparado o bien permanecen en el<br>sistema de sustitución tras error, según la configuración de MSCS. P pasivos.

**NOTA:** Las referencias a Microsoft Windows Server<sup>®</sup> 2003 qu<mark>e se hacen en esta guía son aplicables a Windows Server 2003 Enterprise Edition,<br>Windows Server 2003 R2 Enterprise Edition, Windows Server 2003 Enterprise x64 E</mark> que se especifique lo contrario.

### **Servidores virtuales y grupos de recursos**

En un entorno de clúster, los usuarios no acceden a un servidor físico, sino a un servidor virtual gestionado por MSCS. Cada servidor virtual tiene su propia<br>dirección IP, nombre y una o varias unidades de disco duro en el *recursos*, que contiene los recursos del clúster. La propiedad de los servidores virtuales y de los grupos de recursos es transparente para los usuarios. Para obtener más información sobre los grupos de recursos, consulte [Recursos del clúster](file:///C:/data/systems/clusters/fe600wi/sp/win03/mscs.htm#wp1065235).

Cuando MSCS detecta una aplicación que falla y que no se puede reiniciar en el mismo nodo del servidor o bien detecta un nodo del servidor que falla, MSCS<br>traslada los grupos de recursos que fallan a uno o varios del servi conexión de red al servidor virtual y reinicia la aplicación.

### **Recurso de quórum**

Un disco compartido, denominado recurso de quórum, conserva los datos de configuración (incluidos todos los cambios que se hayan aplicado a una base de datos del clúster) necesarios para la recuperación cuando falla un nodo.

El recurso de quórum puede ser cualquier recurso que tenga los atributos siguientes:

- l Permite que un solo nodo obtenga y defienda el control físico del recurso de quórum.
- l Proporciona almacenamiento físico al que pueden acceder todos los nodos del clúster.
- 1 Utiliza el sistema de archivos de Microsoft Windows NT® (NTFS).

Para obtener más información, consulte [Recurso de quórum](file:///C:/data/systems/clusters/fe600wi/sp/win03/mscs.htm#wp1065353) y la documentación en línea de MSCS que encontrará en la página web de asistencia de Microsoft (**support.microsoft.com**).

**NOTA:** Los clústeres de sustitución tras error Dell™ con Windows Server no admiten el tipo de recurso de quórum Majority Node Set (Conjunto de nodos mayoritario).

## <span id="page-3-1"></span>**Solución de clúster**

El clúster de sustitución tras error de Windows Server 2003 implementa hasta ocho nodos del clúster, según la matriz de almacenamiento que se utiliza, y proporciona las características siguientes:

- l Un bus de almacenamiento compartido que incorpora la tecnología Fibre Channel, SCSI de conexión serie (SAS) o interfaz de ordenador pequeño por Internet (iSCSI)
- l Alta disponibilidad de recursos para clientes de red
- l Rutas de acceso redundantes al almacenamiento compartido
- l Recuperación ante errores para aplicaciones y servicios
- l Capacidades de mantenimiento flexible, que permiten reparar, mantener o actualizar un nodo o sistema de almacenamiento sin desactivar todo el clúster

### **Configuraciones de clúster admitidas**

Para obtener la lista del hardware, el firmware y los componentes de software validados por Dell para un entorno de clúster de sustitución tras error con Windows Server 2003, consulte el documento *Dell Cluster Configuration Support Matrices* (Tablas de compatibilidades de configuración de clústeres Dell) en la página web de clústeres de alta disponibilidad de Dell (**www.dell.com/ha**).

## <span id="page-4-2"></span>**Requisitos y componentes del clúster**

El clúster requiere los componentes siguientes:

- l Sistema operativo
- l Nodos del clúster (servidores)
- l Almacenamiento del clúster

### **Sistema operativo**

En la <u>[tabla 1](#page-4-0)-1</u> se proporciona una descripción general de los sistemas operativos admitidos. Consulte la documentación del sistema operativo para ver una<br>lista completa de sus características.

**A NOTA:** Algunos de los servicios principales están disponibles en todos los sistemas operativos.

#### <span id="page-4-0"></span>**Tabla 1-1. Características del sistema operativo Windows**

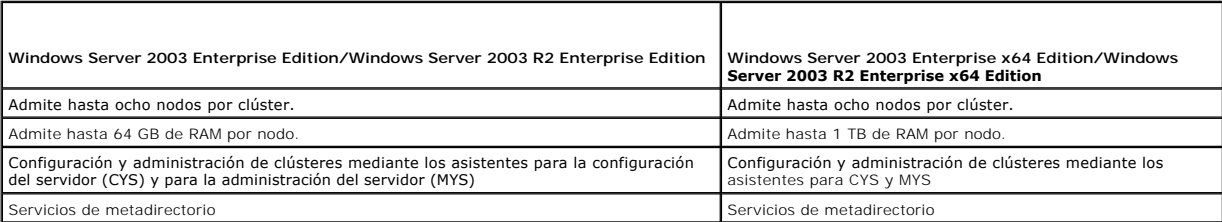

**A NOTA:** La cantidad de RAM admitida por nodo también depende de la plataforma del clúster.

**Z** NOTA: La ejecución de distintos sistemas operativos en un clúster sólo se admite durante una actualización en marcha. No es posible actualizar a Windows Server 2003 Enterprise x64 Edition ni a Windows Server 2003 R2 Enterprise x64 Edition. Sólo se permite una nueva instalación para Windows<br>Server 2003 Enterprise x64 Edition y Windows Server 2003 R2 Enterprise x64 E

**NOTA**: Las funciones de MSCS y NLB (equilibrio de carga de red) no pueden coexistir en el mismo nodo, pero pueden utilizarse conjuntamente en un<br>clúster de varios niveles. Para obtener más información, visite la página we

## **Nodos del clúster**

En la [tabla 1](#page-4-1)-2 se indican los requisitos de hardware para los nodos del clúster.

<span id="page-4-1"></span>**Tabla 1-2. Requisitos del nodo del clúster** 

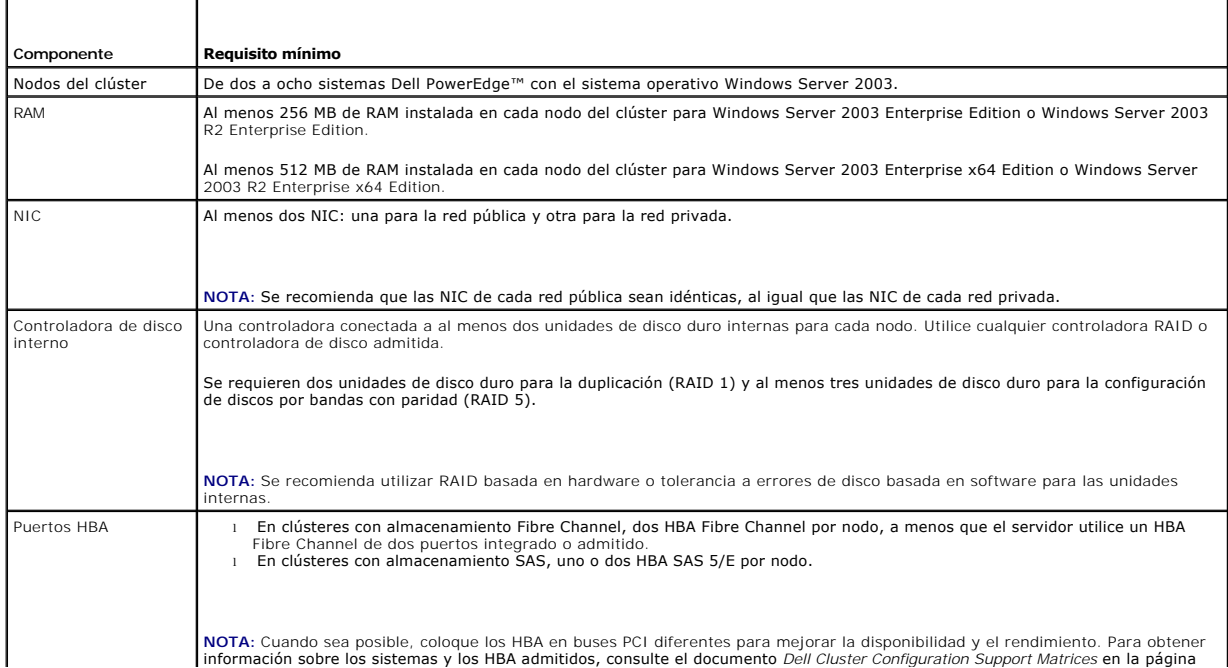

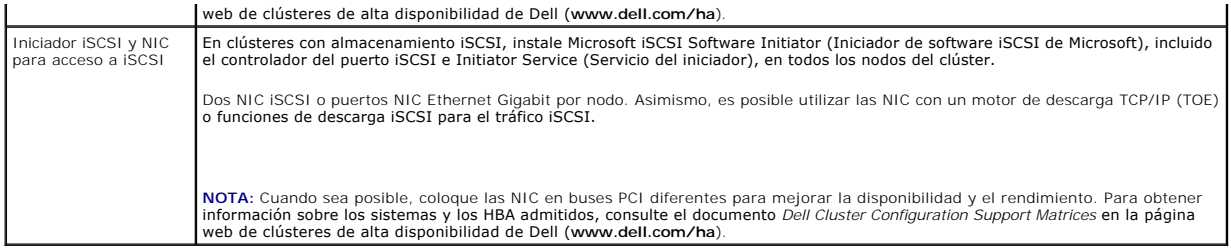

### **Almacenamiento del clúster**

Debe conectar todos los nodos a un sistema compartido común para las soluciones de clúster de sustitución tras error Dell con Windows Server 2003. El tipo<br>de matriz de almacenamiento y la topología en la matriz puedenta in clúster.

Una matriz de almacenamiento compartido permite almacenar los datos de las aplicaciones y los servicios agrupados en clúster en una ubicación común a la<br>que pueden acceder todos los nodos del clúster. Aunque sólo un nodo p matriz de almacenamiento compartido permite que otros nodos controlen estos volúmenes en caso de producirse un error en el nodo. Esto también ayuda a<br>que otros recursos del clúster, que pueden depender del volumen de disco

Asimismo, se recomienda conectar cada nodo a la matriz de almacenamiento compartido mediante rutas de acceso redundantes. Proporcionar varias<br>conexiones (o rutas) entre el nodo y la matriz de almacenamiento reduce el númer disponibilidad de las aplicaciones o los servicios agrupados en clúster.

Para obtener más información y recomendaciones sobre la implantación de una solución de clúster de sustitución tras error Dell con Windows Server, consulte<br>la sección relativa al cableado del hardware del clúster en la guí

## <span id="page-5-0"></span>**Otros documentos útiles**

**PRECAUCIÓN: En el documento de** *información de seguridad suministrado con el sistema* **se proporcionan datos importantes sobre normativas y seguridad. La información sobre la garantía puede estar incluida en este documento o constar en un documento aparte.** 

**NOTA:** Para configurar los módulos de servidor de alta densidad de Dell en un clúster Dell PowerEdge, consulte el documento *Uso de servidores del*<br>*módulo de alta densidad Dell en un clúster Dell PowerEdge de alta dispon* 

- l En la guía de instalación y solución de problemas de hardware de los clústeres de sustitución tras error Dell con Windows Server se proporciona información sobre las tareas de configuración específicas que le permiten implantar el almacenamiento compartido para el clúster.
- l En el documento *Dell Cluster Configuration Support Matrices* se enumera el hardware, el firmware y los componentes de software validados por Dell para<br>un entorno de clúster de sustitución tras error con Windows Server 2
- l En la *Guía de instalación del rack* incluida con la solución de rack se describe cómo instalar el sistema en un rack.
- l En la *Guía de introducción* se proporciona información general sobre la instalación inicial del sistema.
- l En la documentación del HBA se proporcionan las instrucciones para instalar los HBA.
- l En la documentación del software de administración de sistemas se describen las funciones, los requisitos, la instalación y el funcionamiento básico del software.
- l En la documentación del sistema operativo se describe cómo instalar (si es necesario), configurar y utilizar el software del sistema operativo.
- l En la documentación de los componentes adquiridos por separado se incluye información para configurar e instalar las opciones correspondientes.
- l La documentación de la biblioteca de cintas Dell PowerVault™ proporciona información para la instalación, solución de problemas y actualización de la biblioteca de cintas.
- l Otra documentación suministrada con el servidor y el sistema de almacenamiento.
- l Algunas veces, con el sistema se incluyen actualizaciones que describen los cambios realizados en el sistema, en el software o en la documentación.

**A NOTA:** Lea siempre las actualizaciones primero, ya que a menudo éstas sustituyen la información de otros documentos.

l Es posible que se incluyan notas de la versión o archivos Léame para proporcionar actualizaciones de última hora relativas al sistema o a la documentación, o material de consulta técnica avanzada destinado a técnicos o usuarios experimentados.

<span id="page-6-0"></span>[Regresar a la página de contenido](file:///C:/data/systems/clusters/fe600wi/sp/win03/index.htm)

## **Mantenimiento del clúster**

**Clústeres de sustitución tras error Dell™ con Microsoft® Windows Server® 2003 - Guía de instalación y solución de problemas de software**

- [Adición de un adaptador de red a un nodo del clúster](#page-6-1)
- [Cambio de la dirección IP de un nodo del clúster en la misma subred IP](#page-7-0)
- [Eliminación de nodos en clústeres con Microsoft Windows Server 2003](#page-7-1)
- [Ejecución de chkdsk /f en un recurso de quórum](#page-7-2)
- **· Recuperación de un disco de quórum dañado**
- [Cambio de la contraseña de la cuenta de MSCS en Windows Server 2003](#page-8-1)
- [Cómo reformatear un disco de clúster](#page-8-2)

## <span id="page-6-1"></span>**Adición de un adaptador de red a un nodo del clúster**

**NOTA:** Para llevar a cabo este procedimiento, Microsoft® Windows Server® 2003 (incluidos los Service Pack más recientes) y Microsoft Cluster Services (MSCS, Servicio de Cluster Server de Microsoft) deben estar instalados en ambos nodos.

1. Traslade todos los recursos del nodo que está actualizando a otro nodo.

Para obtener información sobre cómo trasladar los recursos del clúster a un nodo específico, consulte la documentación de MSCS.

- 2. Apague el nodo que está actualizando.
- 3. Instale el adaptador de red adicional.

Consulte la *Guía de instalación y solución de problemas* del sistema para obtener instrucciones sobre la instalación de tarjetas de expansión.

4. Encienda el nodo y deje que se inicie el sistema operativo Windows®.

Windows detecta el nuevo adaptador e instala los controladores apropiados.

**NOTA:** Si Windows *no* detecta el nuevo adaptador de red, significa que no se admite dicho adaptador de red.

- 5. Actualice los controladores del adaptador de red (si es preciso).
- 6. Configure las direcciones del adaptador de red:
	- a. Haga clic en el botón **Start** (Inicio), seleccione **Control Panel** (Panel de control) y haga doble clic en **Network Connections** (Conexiones de red).
	- b. En la casilla **Connections** (Conexiones), localice el nuevo adaptador que ha instalado en el sistema.
	- c. Haga clic con el botón derecho del ratón en el nuevo adaptador y seleccione **Properties** (Propiedades).
	- d. Asigne una dirección IP estática exclusiva, una máscara de subred y una puerta de enlace.

NOTA: Asegúrese de que la parte de ID de host de la dirección IP del nuevo adaptador de red sea distinta de la del primer adaptador de red. Por<br>ejemplo, si el primer adaptador de red del nodo tenía la dirección 192.168.1.1

- 7. Haga clic en **OK** (Aceptar) y salga de las propiedades del adaptador de red.
- 8. Haga clic en el botón Start (Inicio) y seleccione Programs (Programas)→ Administrative Tools (Herramientas administrativas)→ Cluster Administrator (Administrador de clústeres).
- 9. Haga clic en la ficha **Network** (Red).
- 10. Verifique que aparezca en la ventana un nuevo recurso con la etiqueta "New Cluster Network" (Nueva red de clúster).

Para cambiar el nombre del nuevo recurso, haga clic con el botón derecho del ratón en el recurso y escriba un nombre nuevo.

- 11. Traslade todos los recursos del clúster al nodo original.
- 12. Repita del paso 2 al paso 11 en cada nodo.

**NOTA:** Asegúrese de asignar para cada nodo la dirección IP en la misma subred que la especificada en el primer nodo.

Si la instalación y las asignaciones de direcciones IP se han realizado de forma correcta, todos los recursos del nuevo adaptador de red aparecen como conectados y responden correctamente al comando ping.

## <span id="page-7-0"></span>**Cambio de la dirección IP de un nodo del clúster en la misma subred IP**

**NOTA:** Si va a migrar los nodos a una subred distinta, desconecte todos los recursos del clúster y, a continuación, migre todos los nodos a la vez a la nueva subred.

- 1. Abra el administrador de clústeres.
- 2. Detenga MSCS en el nodo.

La utilidad de administrador de clústeres que se ejecuta en el segundo nodo indica que el primer nodo está inactivo mediante un icono de color rojo en<br>la ventana **Cluster Servic**e (Servicio de Cluster Service).

- 3. Vuelva a asignar la dirección IP.
- 4. Si ejecuta DNS, verifique que las entradas DNS son correctas (si es necesario).
- 5. Reinicie MSCS en el nodo.

Los nodos restablecen su conexión y el administrador de clústeres muestra de nuevo un icono azul para indicar que el nodo vuelve a estar conectado.

## <span id="page-7-1"></span>**Eliminación de nodos en clústeres con Microsoft Windows Server 2003**

- 1. Traslade todos los grupos de recursos a otro nodo del clúster.
- 2. Haga clic en el botón Start (Inicio) y seleccione Programs (Programas) $\rightarrow$  Administrative Tools (Herramientas administrativas) $\rightarrow$  Cluster Administrator (Administrador de clústeres).
- 3. En el administrador de clústeres, haga clic con el botón derecho del ratón en el icono del nodo que desea desinstalar y seleccione **Stop Cluster Service** (Detener el Servicio de Cluster Server).
- 4. En el administrador de clústeres, haga clic con el botón derecho del ratón en el icono del nodo que desea desinstalar y seleccione **Evict Node** (Expulsar nodo).

Si no puede expulsar el nodo o se trata del último nodo del clúster:

- a. Abra un indicador de comandos.
- b. Escriba cluster node <*nombre\_nodo*> /force

donde *<nombre\_nodo>* es el nodo que va a expulsar del clúster.

5. Cierre el administrador de clústeres.

## <span id="page-7-2"></span>**Ejecución de chkdsk /f en un recurso de quórum**

- **NOTA:** No se puede ejecutar el comando **chkdsk con la opción /f** (fix) en un dispositivo que tenga un identificador de archivo abierto activo. Dado que<br>**MSCS mantiene un identificador de archivo abierto en el recurso de q** recurso de quórum.
- 1. Traslade el recurso de quórum temporalmente a otra unidad.
- 2. Haga clic con el botón derecho del ratón en el nombre del clúster y seleccione **Properties** (Propiedades).
- 3. Haga clic en la ficha **Quorum** (Quórum).
- 4. Seleccione otro disco como recurso de quórum y pulse <Intro>.
- 5. Ejecute **chkdsk /f** en la unidad en la que estaba almacenado el recurso de quórum.
- 6. Traslade de nuevo el recurso de quórum a la unidad de origen.

## <span id="page-8-0"></span>**Recuperación de un disco de quórum dañado**

El disco de quórum mantiene los datos de configuración necesarios para la recuperación cuando falla un nodo. Si el recurso de disco de quórum no puede conectarse, el clúster no se iniciará y no estará disponible ninguna unidad compartida. Si se produce esta situación y necesita ejecutar **chkdsk** en el disco de<br>quórum, inicie el clúster manualmente desde la línea de coman

Para iniciar el clúster manualmente desde un indicador de línea de comandos:

- 1. Abra una ventana de línea de comandos.
- 2. Seleccione el directorio del clúster escribiendo lo siguiente:

cd \windows\cluster (para Windows Server 2003)

3. Inicie MSCS en modo manual (sólo en un nodo) sin registro de quórum; para ello, escriba lo siguiente:

Clussvc -debug -noquorumlogging

MSCS se inicia.

- 4. Ejecute **chkdsk /f** en el disco designado como recurso de quórum:
	- a. Abra una segunda ventana de línea de comandos.
	- b. Escriba chkdsk /f.
- 5. Cuando la utilidad **chkdsk** haya finalizado, detenga MSCS pulsando <Ctrl><c> en la primera ventana de línea de comandos.
- 6. Reinicie MSCS desde la consola de servicios:
	- a. Haga clic en el botón Start (Inicio) y seleccione Programs (Programas) > Administrative Tools (Herramientas administrativas) > Services (Servicios).
	- b. En la ventana **Services** (Servicios), haga clic con el botón derecho del ratón en **Cluster Service** (Servicio de Cluster Server).
	- c. En el menú desplegable, haga clic en **Start** (Iniciar).
	- d. En el indicador de línea de comandos de cualquiera de las ventanas, escriba Net Start Clussvc.

El servicio de clúster se reinicia.

Para obtener más información sobre la recuperación de un disco de quórum dañado, consulte el artículo 258078 de Microsoft Knowledge Base en la página web de asistencia de Microsoft (**www.microsoft.com**).

### <span id="page-8-1"></span>**Cambio de la contraseña de la cuenta de MSCS en Windows Server 2003**

Para cambiar la contraseña de la cuenta del servicio de todos los nodos que utilizan Microsoft Windows Server 2003, escriba lo siguiente en la línea de comandos:

Cluster /cluster:[*nombre\_clúster*] /changepass

donde *nombre\_clúster* es el nombre del clúster.

Para obtener ayuda sobre el cambio de la contraseña, escriba lo siguiente:

cluster /changepass /help

**A NOTA:** Windows Server 2003 no acepta contraseñas en blanco para las cuentas de MSCS.

## <span id="page-8-2"></span>**Cómo reformatear un disco de clúster**

AVISO: Asegúrese de que todos los sistemas cliente están desconectados del disco de clúster antes de llevar a cabo este procedimiento.

- Haga clic en el botón Start (Inicio) y seleccione Programs (Programas)→ Administrative Tools (Herramientas administrativas)→ Cluster Administrator (Administrador de clústeres).
- 2. En el panel izquierdo del administrador de clústeres, expanda el directorio **Groups** (Grupos).
- 3. En el directorio **Groups** (Grupos), haga clic con el botón derecho del ratón en el grupo de recursos del clúster que contiene el disco que se va a reformatear y seleccione **Take Offline** (Poner fuera de conexión).
- 4. En el panel derecho del administrador de clústeres, haga clic con el botón derecho del ratón en el disco físico que va a reformatear y seleccione **Bring Online** (Poner en conexión).

5. En el panel derecho del administrador de clústeres, haga clic con el botón derecho del ratón en el disco físico que va a reformatear y seleccione **Properties** (Propiedades).

Aparece la ventana **Properties** (Propiedades).

- 6. Haga clic en la ficha **Advanced** (Opciones avanzadas).
- 7. En la casilla de intervalo de sondeo **Looks Alive** (Parece activo), seleccione **Specify value** (Especificar valor).
- 8. En el campo **Specify value** (Especificar valor), escriba:

6000000

donde 6000000 equivale a 6 000 000 de milisegundos (100 minutos).

- 9. Haga clic en **Apply** (Aplicar).
- 10. En el escritorio de Windows, haga clic con el botón derecho del ratón en el icono **My Computer** (Mi PC) y seleccione **Manage** (Administrar).

Aparece la ventana **Computer Management** (Administración de equipos).

11. En el panel izquierdo de administración de equipos, haga clic en **Disk Management** (Administración de discos).

La información del disco físico aparece en el panel derecho.

12. Haga clic con el botón derecho del ratón en el disco que desea reformatear y seleccione **Format** (Formatear).

**Disk Management** (Administración de discos) reformateará el disco.

- 13. En el menú **File** (Archivo), seleccione **Exit** (Salir).
- 14. En la casilla de intervalo de sondeo **Looks Alive** (Parece activo), seleccione **Use value from resource type** (Usar valor del tipo de recurso) y haga clic en **OK** (Aceptar).
- 15. En el panel izquierdo del administrador de clústeres, haga clic con el botón derecho del ratón en el grupo de clúster que contiene el disco reformateado y seleccione **Bring Online** (Poner en conexión).
- 16. En el menú **File** (Archivo), seleccione **Exit** (Salir).

<span id="page-10-0"></span>[Regresar a la página de contenido](file:///C:/data/systems/clusters/fe600wi/sp/win03/index.htm)

## <span id="page-10-5"></span> **Descripción del clúster de sustitución tras error**

**Clústeres de sustitución tras error Dell™ con Microsoft® Windows Server® 2003 - Guía de instalación y solución de problemas de software**

- O Objetos del clúster
- Redes de clúster
- **O** Interfaces de red
- O Nodos del clúster
- **Recursos del clúster**
- [Configuración de los nodos del clúster activos y pasivos](#page-15-1)
- [Políticas de sustitución tras error](#page-15-2)

## <span id="page-10-1"></span>**Objetos del clúster**

Los objetos del clúster son las unidades físicas y lógicas administradas por un clúster. Cada objeto está asociado con lo siguiente:

- l Las propiedades que definen el objeto y su comportamiento en el clúster
- l Un conjunto de códigos de control del clúster para manipular las propiedades del objeto
- 1 Un conjunto de funciones de administración de objetos para administrar los objetos mediante Microsoft® Cluster Services (MSCS, Servicio de Cluster Server de Microsoft)

## <span id="page-10-2"></span>**Redes de clúster**

Una red de clúster proporciona un enlace de comunicaciones entre los nodos del clúster (red privada), los sistemas cliente de una red de área local (red<br>pública) o una combinación de ambos (red privada y red pública).

### **Prevención de errores en la red**

Cuando instale MSCS, identifique los segmentos de red pública y de red privada que están conectados a los nodos del clúster. Para garantizar la sustitución tras error del clúster y que las comunicaciones no se interrumpan, lleve a cabo los procedimientos siguientes:

- 1. Configure la red privada para las comunicaciones internas.
- 2. Configure la red pública para todas las comunicaciones con el fin de proporcionar una ruta de acceso redundante en el caso de que fallen todas las redes privadas.
- 3. Configure los adaptadores de red subsiguientes para que se utilicen sólo en el sistema cliente o en todas las comunicaciones.

Puede establecer prioridades y funciones de las redes cuando instale MSCS o cuando utilice el software Microsoft Cluster Administrator (Administrador de clústeres de Microsoft).

### **Comunicaciones de nodo a nodo**

Si una red está configurada sólo para el acceso público (cliente), el servicio de clúster no utilizará la red para las comunicaciones de nodo a nodo internas. Si<br>todas las redes configuradas para la comunicación privada (o MSCS y dejarán de participar en el clúster temporalmente.

## <span id="page-10-3"></span>**Interfaces de red**

Puede utilizar el administrador de clústeres u otra aplicación de administración de clústeres para ver el estado de todas las interfaces de red del clúster.

## <span id="page-10-4"></span>**Nodos del clúster**

Un nodo del clúster es un sistema de un clúster que ejecuta el sistema operativo Microsoft Windows® y MSCS.

Cada nodo de un clúster:

l Se conecta a uno o varios dispositivos de almacenamiento de clúster en los que se guardan todos los datos de configuración y recursos del clúster; los nodos tienen acceso a todos los datos de configuración del clúster.

- <span id="page-11-0"></span>l Se comunica con los demás nodos a través de adaptadores de red.
- l Detecta los sistemas que se unen al clúster o lo abandonan.
- l Detecta los recursos que se ejecutan en cada nodo.
- l Se agrupa con los nodos restantes con un nombre de clúster común, que se utiliza para acceder y administrar el clúster.
- En la [tabla 4](#page-11-2)-1 se definen los estados de un nodo durante el funcionamiento del clúster.

#### <span id="page-11-2"></span>**Tabla 4-1. Estados y definiciones del nodo**

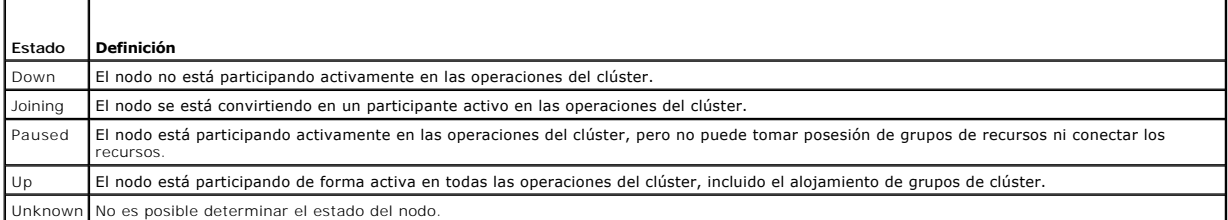

Si MSCS está configurado en un nodo, el administrador decide si el nodo formará su propio clúster o se unirá a un clúster existente. Una vez iniciado MSCS, el nodo busca otros nodos activos en redes activadas para las comunicaciones internas de clúster.

## **Formación de un nuevo clúster**

MSCS conserva una copia actual de la base de datos del clúster en todos los nodos activos. Si un nodo no puede unirse a un clúster, el nodo intenta controlar<br>el recurso de quórum y formar un clúster. El nodo utiliza los re

### **Unión a un clúster existente**

Un nodo puede unirse a un clúster si es capaz de comunicarse con otro nodo activo del clúster. Cuando un nodo se une a un clúster, el nodo se actualiza con la copia más reciente de la base de datos del clúster. MSCS valida el nombre del nodo y verifica la compatibilidad de la versión, y el nodo se une al clúster.

## <span id="page-11-1"></span>**Recursos del clúster**

Un recurso de clúster es un componente físico o lógico que presenta las características siguientes:

- l Se puede conectar y desconectar.
- l Se puede administrar en un clúster.
- l Puede estar alojado en un sistema administrado cada vez.

Si MSCS realiza una petición de recursos a través de una biblioteca de enlaces dinámicos (DLL), el monitor de recursos comprueba y controla el estado del recurso.

### **Configuración de las propiedades del recurso**

En el cuadro de diálogo **Properties** (Propiedades) del recurso se pueden llevar a cabo las tareas siguientes:

- l Ver o cambiar el nombre y la descripción del recurso, así como sus posibles propietarios
- l Asignar un espacio de memoria separado para el recurso
- l Ver el tipo de recurso, el propietario del grupo y el estado del recurso
- l Determinar qué nodo es el propietario actual del recurso
- l Ver las dependencias preexistentes y modificar las dependencias del recurso
- l Reiniciar un recurso y configurar los parámetros del recurso (en caso necesario)
- ⊥ Comprobar el estado en línea del recurso configurando los intervalos de sondeo Looks Alive (Parece activo) (comprobación general del recurso) e Is<br>Alive (Está activo) (comprobación detallada del recurso) en MSCS
- i Especificar el requisito de tiempo para resolver un recurso en estado pendiente (**Online Pending** [Conexión pendiente] u Offline Pending [Desconexión |<br>pendiente]) antes de que MSCS ponga el recurso en el estado Offline
- l Establecer los parámetros específicos del recurso

Las fichas **General**, **Dependencies** (Dependencias) y **Advanced** (Opciones avanzadas) son iguales para todos los recursos. Sin embargo, algunos tipos de recurso disponen además de otras fichas.

<span id="page-12-0"></span>**NOTA**: No actualice las propiedades de un objeto del clúster simultáneamente en varios nodos. Para obtener más información, consulte la<br>documentación en línea de MSCS.

### **Dependencias de recursos**

MSCS utiliza la lista de dependencias de recursos al conectar o desconectar los recursos. Por ejemplo, si se conecta un grupo con un disco físico y un recurso<br>de archivos compartidos, debe conectarse el disco físico que co [tabla 4](#page-12-1)-2 se muestran los recursos y sus dependencias.

**NOTA:** Antes de crear el recurso, debe configurar las dependencias necesarias.

#### <span id="page-12-1"></span>**Tabla 4-2. Recursos del clúster y dependencias necesarias**

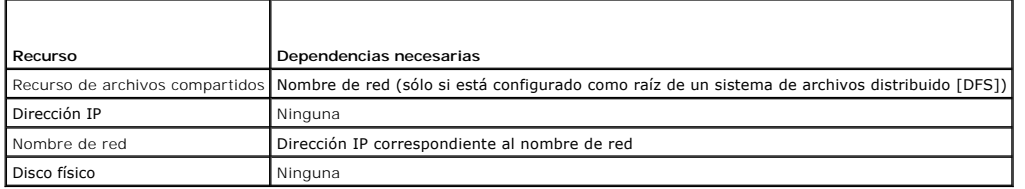

## <span id="page-12-3"></span>**Configuración de las propiedades avanzadas del recurso**

Mediante la ficha **Advanced** (Opciones avanzadas) del cuadro de diálogo **Properties** (Propiedades), puede llevar a cabo las tareas siguientes:

- l Reiniciar un recurso o dejar que falle
- Para obtener más información, consulte [Ajuste de los valores de umbral y de periodo.](#page-13-0)
- l Ajustar los parámetros **Looks Alive** (Parece activo) o **Is Alive** (Está activo)
- l Seleccionar el número predeterminado para el tipo de recurso
- l Especificar el parámetro de tiempo para un recurso en estado pendiente

## **Parámetros de los recursos**

La ficha **Parameters** (Parámetros) del cuadro de diálogo **Properties** (Propiedades) está disponible para la mayoría de los recursos. En la [tabla 4](#page-12-2)-3 se muestran los recursos y sus parámetros configurables.

#### <span id="page-12-2"></span>**Tabla 4-3. Recursos y parámetros configurables**

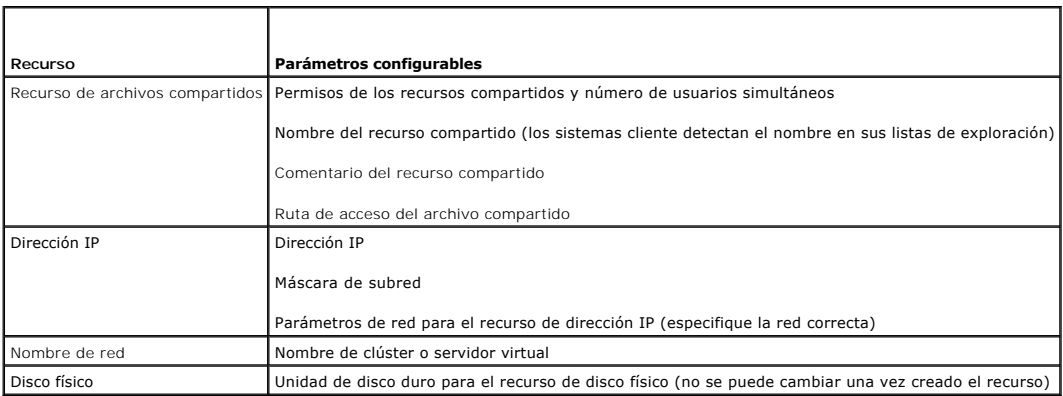

### **Recurso de quórum**

Normalmente, el recurso de quórum es un recurso común del clúster al que pueden acceder todos los nodos. El recurso de quórum (normalmente un disco<br>físico de un sistema de almacenamiento compartido) conserva la integridad

Cuando se forma el clúster o cuando los nodos no pueden comunicarse, el recurso de quórum garantiza que sólo se permita formar un clúster a un conjunto de nodos activos que se pueden comunicar. Si un nodo falla y el nodo que contiene el recurso de quórum no puede comunicarse con el resto de los nodos,<br>MSCS apaga automáticamente el nodo que no controla el recurso de quórum recupere un recurso que falla o vuelve a crear el clúster en su configuración actual.

El disco físico compartido es el único recurso admitido por la solución que puede actuar como un recurso de quórum.

<span id="page-13-1"></span>*M* NOTA: No se admite el tipo de recurso de quórum Majority Node Set (Conjunto de nodos mayoritario).

Además, el recurso de quórum garantiza la integridad del clúster. MSCS utiliza los registros de recuperación del recurso de quórum para actualizar la copia privada de la base de datos del clúster en cada nodo; de este modo, se conserva la versión correcta de la base de datos del clúster y se garantiza que el clúster permanece intacto.

El sistema operativo utiliza el recurso de quórum para asegurarse de que sólo pueda actuar como un clúster un conjunto de nodos activos que se comuniquen. Un nodo sólo puede formar un clúster si puede obtener el control del recurso de quórum. Un nodo sólo puede unirse a un clúster o permanecer en un clúster existente si puede comunicarse con el nodo que controla el recurso de quórum.

#### **Errores de recursos**

MSCS inicia periódicamente el monitor de recursos para comprobar si un recurso funciona correctamente. Configure los sondeos Looks Alive (Parece activo) e<br>Is Alive (Está activo) para comprobar si existen recursos con error

**NOTA:** No ajuste los valores de **Looks Alive** (Parece activo) ni de **Is Alive** (Está activo) a menos que se lo indique un representante del servicio de asistencia técnica.

#### <span id="page-13-0"></span>**Ajuste de los valores de umbral y de periodo**

El valor de **Threshold (**Umbral) determina el número de intentos de reinicio del recurso antes de que se realice la sustitución tras error del recurso. El valor de<br>**Period (Periodo) asigna el tiempo máximo para que el valo** 

Si MSCS sobrepasa el número máximo de intentos de reinicio dentro del periodo de tiempo especificado y el recurso con errores no se ha reiniciado, MSCS considera que el recurso ha fallado.

**NOTA:** consulte <u>[Configuración de las propiedades avanzadas del recurso](#page-12-3)</u> para configurar los valores de **Looks Alive** (Parece activo), **Is Alive (Está**<br>activo), **Threshold** (Umbral) y Period (Periodo) para un recurso en p

**NOTA:** No ajuste los valores de **Threshold** (Umbral) ni de **Period** (Periodo) a menos que se lo indique un representante del servicio de asistencia técnica.

#### **Configuración de la sustitución tras error**

Puede configurar un recurso de modo que afecte al grupo y, en caso de error, traslade todo un grupo a otro nodo cuando un recurso de dicho grupo falle. Si el<br>número de intentos de sustitución tras error sobrepasa el umbral tiempo especificado por la propiedad de periodo de reintento tras error.

**A NOTA:** No ajuste los valores del periodo de reintento tras error a menos que se lo indique un representante del servicio de asistencia técnica.

Al configurar el periodo de reintento tras error, tenga en cuenta las pautas siguientes:

- l Seleccione un valor unitario en minutos, en vez de milisegundos (el valor predeterminado es milisegundos).
- l Seleccione un valor que sea igual o mayor que el valor de la propiedad de periodo de reinicio del recurso.

### **Dependencias de recursos**

Un recurso dependiente requiere otro recurso para poder funcionar. En la [tabla 4](#page-13-2)-4 se describen las dependencias de recursos.

<span id="page-13-2"></span>**Tabla 4-4. Dependencias de recursos**

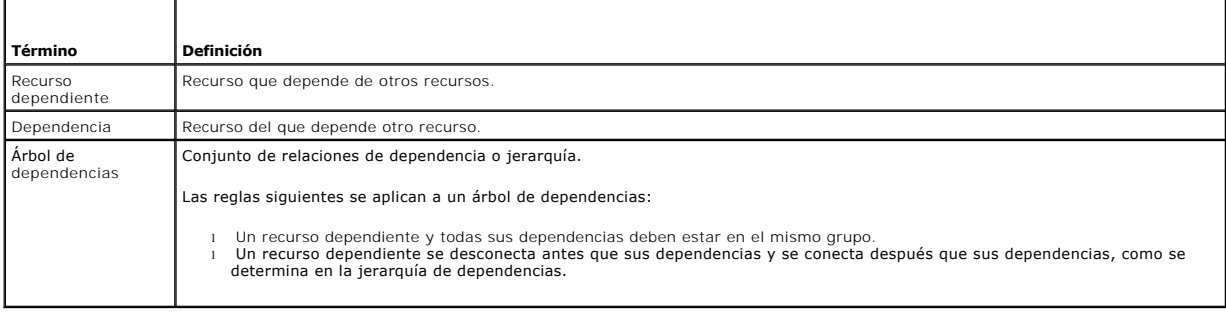

## **Creación de un recurso**

Antes de añadir un recurso a una solución de clúster, verifique que se cumplen las condiciones siguientes en el clúster:

- <span id="page-14-1"></span>l El tipo de recurso es un recurso estándar proporcionado con MSCS o un recurso personalizado proporcionado por Microsoft u otro proveedor.
- l En el clúster ya existe el grupo que contendrá el recurso.
- l Se han creado todos los recursos dependientes.
- l Existe un monitor de recursos aparte (recomendado para los recursos que hayan causado problemas en el pasado).

Para crear un nuevo recurso:

1. Haga clic en el botón Start (Inicio) y seleccione Programs (Programas)→ Administrative Tools (Herramientas administrativas)→ Cluster Administrator (Administrador de clústeres).

Aparece la ventana **Cluster Administrator** (Administrador de clústeres).

- 2. En el árbol de la consola, haga doble clic en la carpeta **Groups** (Grupos).
- 3. Seleccione el grupo al que desea que pertenezca el recurso.
- 4. En el menú **File** (Archivo), seleccione **New** (Nuevo) y haga clic en **Resource** (Recurso).
- 5. En el **asistente para nuevos recursos, escriba la información apropiada en los campos Name (Nombre) y Descr<b>iption (**Descripción) y seleccione los<br>valores adecuados en **Resource type (**Tipo de recurso) y **Group (**Grupo)
- 6. Haga clic en **Next** (Siguiente).
- <span id="page-14-0"></span>7. Añada o elimine posibles propietarios del recurso y haga clic en **Next** (Siguiente).

Aparece la ventana **New Resource** (Nuevo recurso) con las selecciones de **Available resources** (Recursos disponibles) y **Resource dependencies** (Dependencias de recursos).

- l Para añadir dependencias, en **Available resources** (Recursos disponibles), seleccione un recurso y haga clic en **Add** (Agregar).
- l Para eliminar dependencias, en **Resource dependencies** (Dependencias de recursos), seleccione un recurso y haga clic en **Remove** (Quitar).
- 8. Repita el [paso 7](#page-14-0) para todas las dependencias de recursos y, a continuación, haga clic en Finish (Finalizar).
- 9. Establezca las propiedades del recurso.

Para obtener más información sobre cómo configurar las propiedades del recurso, consulte la ayuda en línea de MSCS.

### **Eliminación de un recurso**

1. Haga clic en el botón Start (Inicio) y seleccione Programs (Programas)→ Administrative Tools (Herramientas administrativas)→ Cluster Administrator (Administrador de clústeres).

Aparece la ventana **Cluster Administrator** (Administrador de clústeres).

- 2. En el árbol de la consola, haga doble clic en la carpeta **Resources** (Recursos).
- 3. En el panel de detalles, seleccione el recurso que desea eliminar.
- 4. En el menú **File** (Archivo), haga clic en **Offline** (Sin conexión).

Para poder eliminar el recurso, primero se debe desconectar.

5. En el menú **File** (Archivo), haga clic en **Delete** (Eliminar).

Cuando se elimina un recurso, el administrador de clústeres elimina todos los recursos que dependen del recurso eliminado.

### **Tipo de recurso de archivos compartidos**

Si desea utilizar la solución de clúster como servidor de archivos de alta disponibilidad, seleccione uno de los tipos de recurso de archivos compartidos para el recurso:

- 1 Basic file share (Recurso de archivos compartidos básico): publica una carpeta de archivos en la red con un solo nombre
- l Share subdirectories (Compartir subdirectorios): publica varios nombres de red, uno para cada carpeta de archivos y todas sus subcarpetas<br>inmediatas. Este método es una manera eficiente de crear grandes cantidades de rec de archivos.
- l Directorio raíz de Distributed File System (DFS, Sistema de archivos distribuido): crea un recurso que administra un directorio raíz DFS independiente. Los directorios raíz DFS con tolerancia a errores no se pueden administrar con este recurso. Un recurso de archivos compartidos de raíz DFS ha

<span id="page-15-0"></span>requerido dependencias en un nombre de red y una dirección IP. El nombre de red puede ser el nombre del clúster o cualquier otro nombre de red para un servidor virtual.

## <span id="page-15-1"></span>**Configuración de los nodos del clúster activos y pasivos**

Los nodos activos procesan peticiones de aplicaciones y proporcionan servicios de cliente. Los nodos pasivos son nodos de reserva que garantizan que las<br>aplicaciones y los servicios de cliente estén disponibles si se produ

**NOTA:** Los nodos pasivos deben estar configurados con la potencia de procesamiento y la capacidad de almacenamiento adecuadas para admitir los recursos que se ejecutan en los nodos activos.

La solución de clúster admite diversas configuraciones activo/activo (activo<sup>x</sup>) y activo/pasivo (activo<sup>x</sup>/pasivo<sup>x</sup>). La variable x indica el número de nodos activos o pasivos.

Las soluciones de clúster que utilizan el sistema operativo Windows Server 2003 admiten hasta ocho nodos en diversas configuraciones, como se muestra en la [tabla 4](#page-15-3)-6.

Una configuración activo/activo (activo<sup>x</sup>) contiene servidores virtuales que ejecutan aplicaciones o servicios distintos en cada nodo. Cuando una aplicación se está ejecutando en el nodo 1, los nodos restantes no tienen que esperar a que se produzca un error en el nodo 1. Estos nodos pueden ejecutar sus propias<br>aplicaciones preparadas para clúster (u otra instancia de la misma ap ejemplo, la sustitución tras error multivía es una solución de sustitución tras error activo/activo, ya que las aplicaciones en ejecución en un nodo que falla pueden migrar a varios nodos activos del clúster. Sin embargo, deberá asegurarse de que hay recursos adecuados disponibles en cada nodo para gestionar<br>el incremento de carga que se produce si falla un nodo.

En una configuración activo/pasivo (activo<sup>x</sup>/pasivo<sup>x</sup>), uno o varios nodos del clúster *activos* procesan peticiones para una aplicación agrupada en clúster mientras que los nodos del clúster *pasivos* simplemente esperan a que fallen los nodos activos.

En la [tabla 4](#page-15-4)-5 se describen los tipos de configuración activo/activo.

#### <span id="page-15-4"></span>**Tabla 4-5. Tipos de configuración activo/activo**

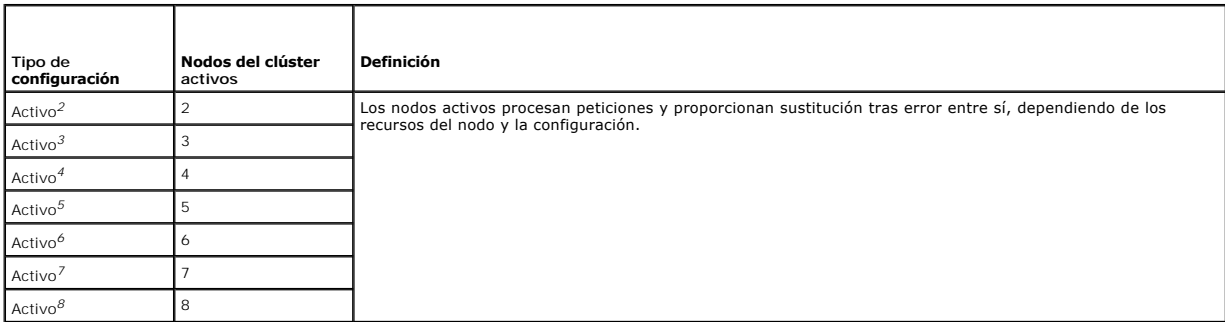

En la [tabla 4](#page-15-3)-6 se describen varios tipos de configuración activo/pasivo.

#### <span id="page-15-3"></span>**Tabla 4-6. Tipos de configuración activo/pasivo**

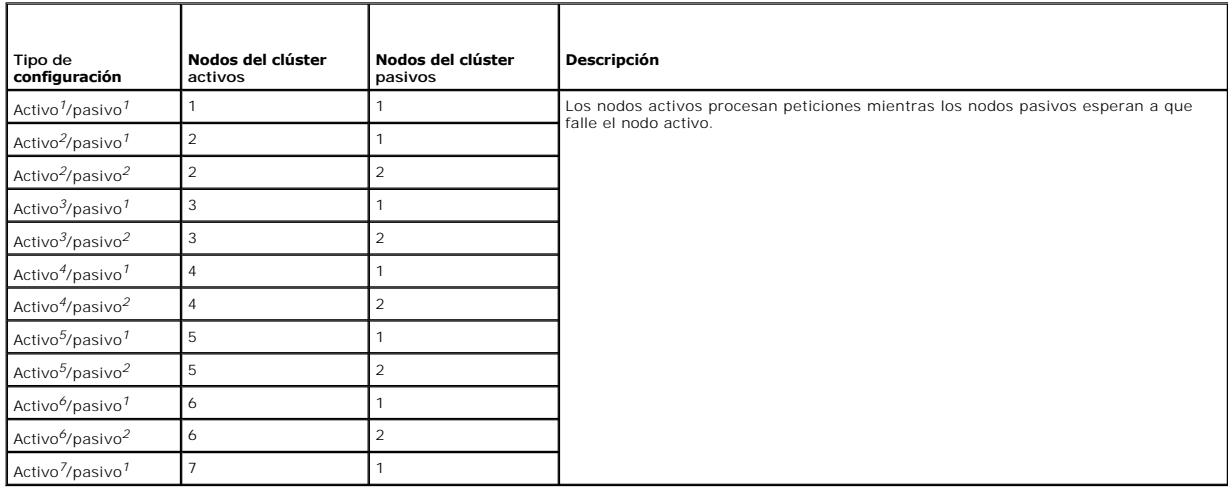

# <span id="page-15-2"></span>**Políticas de sustitución tras error**

<span id="page-16-3"></span>Cuando implemente una política de sustitución tras error, configure la recuperación tras error si el nodo del clúster carece de los recursos necesarios (por<br>ejemplo, memoria o potencia de procesamiento) para hacer frente a

## **Configuraciones de clúster con Windows Server 2003**

Las configuraciones de clúster con Windows Server 2003 ofrecen las siguientes políticas de sustitución tras error:

- l Sustitución tras error *N* (número de nodos activos) + *I* (número de nodos inactivos)
- l Par de sustitución tras error
- l Sustitución tras error multivía
- l Anillo de sustitución tras error

En la <u>[tabla 4](#page-16-0)-7</u> se proporciona información general sobre las políticas de sustitución tras error implementadas con Windows Server 2003. Para obtener más<br>información, consulte las secciones que aparecen después de esta ta

#### <span id="page-16-0"></span>**Tabla 4-7. Políticas de sustitución tras error con Windows Server 2003**

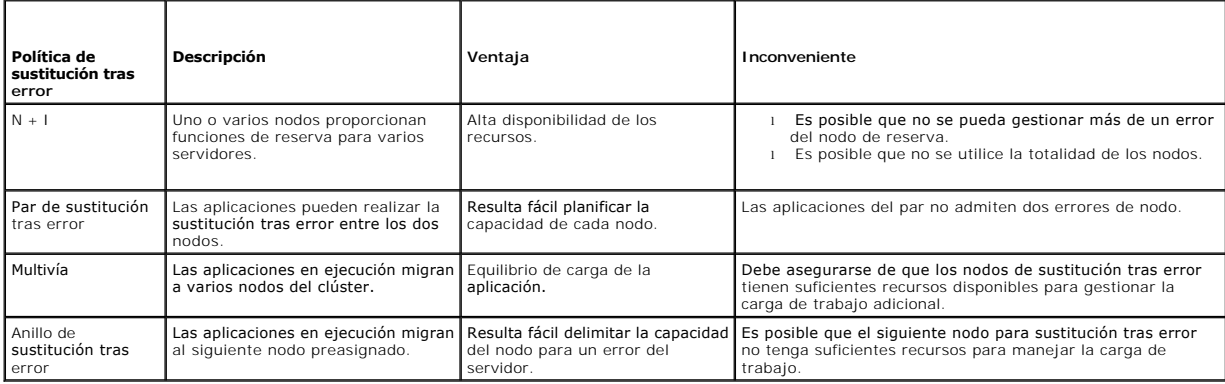

## **Sustitución tras error N + I**

La sustitución tras error N + / es una política activo/pasivo en que los nodos pasivos dedicados del clúster actúan como reserva para los nodos activos del<br>clúster. Esta solución es idónea para aplicaciones importantes que

En la <u>[ilustración 4](#page-16-1)-1</u> se muestra un ejemplo de una configuración de sustitución tras error 6 + 2 (N + 1) con seis nodos activos y dos nodos pasivos. En la<br><u>[tabla 4](#page-16-2)-8</u> se incluye una matriz de sustitución tras error N + 1

#### <span id="page-16-1"></span>**Ilustración 4-1. Ejemplo de una configuración de sustitución tras error N + I para un clúster de ocho nodos**

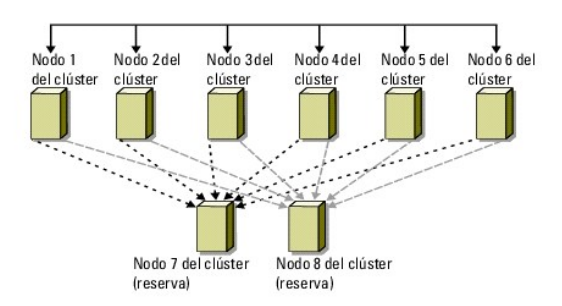

#### <span id="page-16-2"></span>**Tabla 4-8. Ejemplo de una configuración de sustitución tras error N + I para un clúster de ocho nodos**

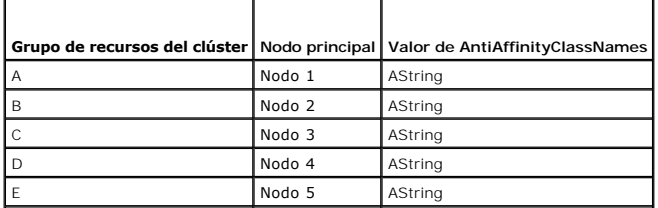

<span id="page-17-3"></span>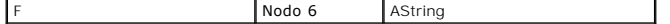

#### **Configuración de la afinidad de grupo**

En los clústeres de sustitución tras error *N* + *I* (activo/pasivo) con Windows Server 2003, algunos grupos de recursos pueden entrar en conflicto con otros grupos si se ejecutan en el mismo nodo. Por ejemplo, ejecutar más de un servidor virtual de Microsoft Exchange en el mismo nodo puede generar conflictos<br>entre aplicaciones. Utilice Windows Server 2003 para asignar una prop realizarán la sustitución tras error para nodos parecidos o distintos. Esta propiedad se denomina *afinidad de grupo*.

La afinidad de grupo utiliza la propiedad pública AntiAffinityClassNames, que garantiza que los recursos designados se ejecuten en *nodos distintos*, si es posible.

Por ejemplo, en la <u>[tabla 4](#page-16-2)-8</u>, las cadenas AntiAffinityClassNames p**ara el grupo de recursos del clúster A y B son idénticas (AString), lo que indica que estos<br>grupos están asignados para ejecutarse en nodos distintos, si** conflicto, el grupo B pasa por alto el nodo 7 y cede sus funciones al nodo 8.

Para definir la propiedad pública para los grupos de clúster que se muestran en la [tabla 4](#page-16-2)-8:

- 1. Abra un indicador de comandos.
- <span id="page-17-0"></span>2. Escriba lo siguiente:

cluster group "A" /prop AntiAffinityClassNames="AString"

3. Repita el [paso 2](#page-17-0) para los demás grupos del clúster.

Para especificar la afinidad de grupo en la configuración de clúster N + I, utilice el **formulario de datos del clúster** incluido en la guía de instalación y solución<br>de problemas de hardware de los clústeres de sustitució asistencia de Dell (**support.dell.com**).

### **Par de sustitución tras error**

El par de sustitución tras error es una política en la que cada aplicación puede realizar la sustitución tras error entre dos nodos específicos en un clúster de<br>varios nodos. La lista **Possible Owners (**Posibles propietari de la sustitución tras error.

Si tiene aplicaciones que funcionan bien en dos nodos y desea migrarlas a Windows Server 2003, el par de sustitución tras error es una buena política. Es fácil planificar y administrar esta solución, y las aplicaciones que no funcionen bien en el mismo servidor pueden trasladarse fácilmente a pares separados de sustitución tras error. Sin embargo, en los pares de sustitución tras error, las aplicaciones del par no pueden admitir dos errores del nodo.

En la <u>[ilustración 4](#page-17-1)-2</u> se muestra un ejemplo de una configuración de par de sustitución tras error. En la <u>[tabla 4](#page-17-2)-9</u> se proporciona una configuración de<br>sustitución tras error para el clúster que se muestra en la <u>ilustr</u>

#### <span id="page-17-1"></span>**Ilustración 4-2. Ejemplo de una configuración de par de sustitución tras error**

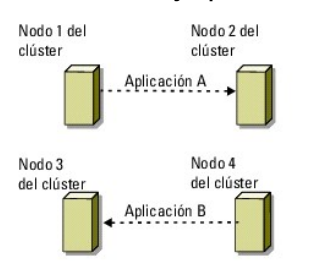

<span id="page-17-2"></span>**Tabla 4-9. Ejemplo de una configuración de par de sustitución tras error para un clúster de cuatro nodos**

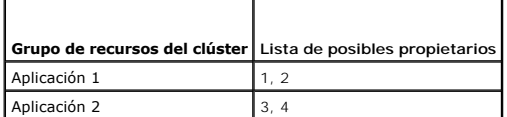

#### **Sustitución tras error multivía**

La sustitución tras error multivía es una política activo/activo en que las aplicaciones que se estaban ejecutando en un nodo que ha fallado se migran a varios nodos del clúster. Esta solución proporciona sustitución tras error y equilibrio de carga automáticos. Asegúrese de que los nodos de sustitución tras error<br>disponen de recursos suficientes para gestionar la carga de trabaj multivía de cuatro nodos.

En la [tabla 4](#page-18-1)-10 se muestra una configuración de sustitución tras error multivía de cuatro nodos para el clúster de la [ilustración 4](#page-18-0)-3. Para cada grupo de

<span id="page-18-2"></span>recursos, el orden de la sustitución tras error en la lista **Preferred Owners** (Propietarios preferidos) del administrador de clústeres indica el orden en el que desea que los grupos de recursos realicen la sustitución tras error. En este ejemplo, el nodo 1 es propietario de las aplicaciones A, B y C. Si el nodo 1 falla, las<br>aplicaciones A, B y C ceden sus funciones a los nodos 2,

Al implementar la sustitución tras error multivía, configure la recuperación tras error para evitar una disminución del rendimiento. Para obtener más información, consulte Descrip

#### <span id="page-18-0"></span>**Ilustración 4-3. Ejemplo de una configuración de sustitución tras error multivía de cuatro nodos**

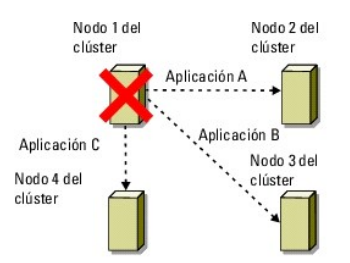

#### <span id="page-18-1"></span>**Tabla 4-10. Ejemplo de una configuración de sustitución tras error multivía de cuatro nodos**

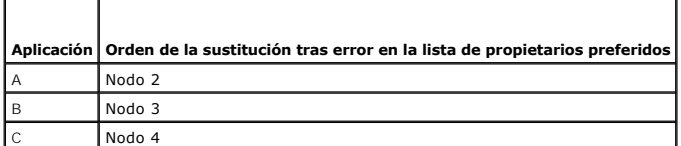

### **Anillo de sustitución tras error**

El anillo de sustitución tras error es una política activo/activo donde todas las aplicaciones en ejecución migran del nodo que ha fallado al siguiente nodo<br>preasignado en la lista de propietarios preferidos. Si el nodo qu

Este sistema de sustitución tras error proporciona un alto grado de disponibilidad, pero debe asegurarse de que el siguiente nodo de la sustitución tras error dispone de recursos suficientes para soportar la carga de trabajo adicional.

En la [ilustración 4](#page-18-3)-4 se muestra un ejemplo de una configuración de anillo de sustitución tras error.

#### <span id="page-18-3"></span>**Ilustración 4-4. Ejemplo de una configuración de anillo de sustitución tras error de cuatro nodos**

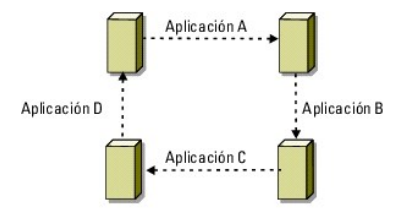

### **Funciones de sustitución tras error y recuperación tras error**

#### **Sustitución tras error**

Cuando una aplicación o un recurso del clúster falla, MSCS detecta el error e intenta reiniciar el recurso. Si el reinicio no es posible, MSCS desconecta la aplicación, traslada la aplicación y sus recursos a otro nodo, y reinicia la aplicación en dicho nodo.

Para obtener más información, consulte [Configuración de las propiedades avanzadas del recurso](#page-12-3).

Los recursos del clúster se colocan en un grupo de modo que MSCS pueda trasladar los recursos como una unidad combinada; de este modo se garantiza que<br>los procedimientos de sustitución y recuperación tras error transfieren

Después de una sustitución tras error, el administrador de clústeres restablece las siguientes políticas de recuperación:

- l Dependencias de aplicaciones
- l Reinicio de la aplicación en el mismo nodo
- l Reequilibrio de carga (o recuperación tras error) cuando se repara un nodo que ha fallado y se vuelve a conectar

#### **Recuperación tras error**

La recuperación tras error devuelve los recursos al nodo original. Cuando el administrador del sistema repara y reinicia el nodo que falla, MSCS desconecta la<br>aplicación que se está ejecutando y sus recursos, los traslada aplicación.

Puede configurar la recuperación tras error para que se produzca inmediatamente, a una hora determinada, o para que no se produzca. Para minimizar la<br>demora hasta que los recursos vuelvan a estar conectados, establezca una

#### **Modificación de la política de sustitución tras error**

Al modificar la política de sustitución tras error, siga estas pautas:

- l Defina cómo debe detectar MSCS los errores de recursos de un grupo y cómo debe responder a ellos.
- l Establezca relaciones de dependencia entre los recursos para controlar el orden en que se desconectan los recursos.
- l Especifique el **tiempo de espera**, el **umbral** y el **periodo** de sustitución tras error para los recursos del clúster.

Para obtener más información, consulte [Configuración de las propiedades avanzadas del recurso](#page-12-3).

l Especifique una lista de posibles propietarios en Microsoft Cluster Administrator para los recursos del clúster. La lista de posibles propietarios de un recurso controla qué nodos pueden alojar el recurso.

Para obtener más información, consulte la documentación del administrador de clústeres.

<span id="page-20-0"></span>[Regresar a la página de contenido](file:///C:/data/systems/clusters/fe600wi/sp/win03/index.htm)

## **Preparación de los sistemas para la agrupación en clúster**

**Clústeres de sustitución tras error Dell™ con Microsoft® Windows Server® 2003 - Guía de instalación y solución de problemas de software**

- [Información general sobre la configuración del clúster](#page-20-1)
- [Información general sobre la instalación](#page-21-0)
- [Selección de un modelo de dominio](#page-22-0)
- [Configuración de las unidades internas en los nodos del clúster](#page-22-1)
- [Instalación y configuración del sistema operativo Microsoft Windows](#page-22-2)
- [Configuración del sistema de red en Windows](#page-23-0)
- [Instalación de los controladores y los puertos de conexión de almacenamiento](#page-25-0)
- [Instalación y configuración del sistema de almacenamiento compartido](#page-25-1)
- [Configuración del clúster de sustitución tras error](#page-28-0) 
	- [Verificación de las funciones del clúster](#page-30-0)
	- [Verificación de la disponibilidad de los recursos del clúster](#page-30-1)

**A PRECAUCIÓN: Los técnicos de servicio especializados son las únicas personas autorizadas para retirar y acceder a los componentes internos del** sistema. Consulte el documento de *información de seguridad suministrado con el sistema* para obtener datos completos sobre las precauciones<br>de seguridad, la manipulación de las piezas internas del ordenador y la protecció

## <span id="page-20-1"></span>**Información general sobre la configuración del clúster**

- **NOTA:** Para obtener más información sobre el <u>[paso 1](#page-20-2),</u> el <u>[paso 2](#page-20-3)</u> y el <u>paso 9,</u> consulte la sección relativa a la preparación de los sistemas para la<br>agrupación en clúster en la guía de instalación y solución de problem matriz de almacenamiento que encontrará en la página web de asistencia de Dell (support.dell.com). Para obtener más información sobre los pasos del<br><u>[paso 3](#page-20-5)</u> al <u>paso 7</u> y del <u>paso 10 al [paso 13](#page-21-1)</u>, consulte este capítulo.
- <span id="page-20-2"></span>1. Asegúrese de que el sitio puede cumplir los requisitos de alimentación del clúster.

Para obtener información sobre los requisitos de alimentación de su región, contacte con un representante de ventas.

- <span id="page-20-3"></span>2. Instale los servidores, las matrices de almacenamiento compartido y los conmutadores de interconexión (por ejemplo: en un rack) y asegúrese de que todos estos componentes están encendidos.
- <span id="page-20-5"></span>3. Implante el sistema operativo (incluidos los Service Pack y las actualizaciones pertinentes), los controladores del adaptador de red y los controladores<br>del adaptador de almacenamiento (incluidos los controladores MPIO) implantación utilizado, puede que deba establecer una conexión de red para poder realizar este paso.
	- **NOTA:** Puede anotar la configuración del clúster y de la agrupación por zonas (si procede) en el formulario de datos del clúster y en el formulario de configuración de la agrupación por zonas, respectivamente, para facilitar la planificación y la implantación del clúster. Para obtener más<br>información, consulte los formularios de datos del clúster y de configuración de problemas de hardware de los clústeres de sustitución tras error Dell correspondiente a su matriz de almacenamiento que encontrará en la<br>página web de asistencia de Dell (support.dell.com).
- 4. Establezca la topología de red física y la configuración TCP/IP de los adaptadores de red en cada nodo del servidor para proporcionar acceso a las redes pública y privada del clúster.
- 5. Configure todos los nodos del servidor como servidores miembro del mismo dominio de Windows Active Directory.

**NOTA:** [Asimismo, es posible utilizar los nodos del clúster como controladoras de dominio. Para obtener más información, consulte Selección de un](#page-22-0)  modelo de domin

- 6. Establezca la topología de almacenamiento físico y la configuración de red de almacenamiento necesaria para proporcionar conectividad entre la matriz de almacenamiento y los servidores que se configurarán como nodos del clúster. Configure los sistemas de almacenamiento como se describe en la documentación del sistema de almacenamiento.
- <span id="page-20-6"></span>7. Utilice las herramientas de administración de la matriz de almacenamiento para crear al menos un número de unidad lógica (LUN). El LUN se utiliza como disco de quórum para el clúster de sustitución tras error de Windows Server 2003 y como disco testigo para el clúster de sustitución tras error con<br>Windows Server 2008. Asegúrese de que este LUN se presenta a los servidore
	- **NOTA:** Por motivos de seguridad, se recomienda configurar el LUN en un único nodo como se indica en el <u>[paso 8](#page-20-8)</u> durante la configuración del<br>clúster. Posteriormente puede configurar el LUN como se indica en el <u>[paso 9](#page-20-4)</u> pa
- <span id="page-20-8"></span>8. Seleccione uno de los servidores y forme un nuevo clúster de sustitución tras error; para ello, defina el nombre del clúster, la dirección IP de administración del clúster y el recurso de quórum.

**NOTA:** Para los clústeres de sustitución tras error de Windows Server 2008, ejecute el asistente para la validación del clúster para asegurarse de que el sistema está preparado para formar el clúster.

- <span id="page-20-4"></span>9. Una los nodos restantes al clúster de sustitución tras error.
- <span id="page-20-7"></span>10. Configure las funciones de las redes de clúster. Retire del control del clúster las interfaces de red utilizadas para el almacenamiento iSCSI (o para otros fines externos al clúster).

<span id="page-21-2"></span>11. Pruebe las funciones de sustitución tras error del nuevo clúster.

**NOTA:** Para los clústeres de sustitución tras error de Windows Server 2008, también puede utilizar el asistente para la validación del clúster.

- 12. Configure servicios y aplicaciones de alta disponibilidad en el clúster de sustitución tras error. Según la configuración, puede que también deba proporcionar LUN adicionales para el clúster o crear nuevos grupos de recursos del clúster. Pruebe las funciones de sustitución tras error de los nuevos recursos.
- <span id="page-21-1"></span>13. Configure los sistemas cliente para que accedan a los servicios y aplicaciones de alta disponibilidad alojados en el clúster de sustitución tras error.

## <span id="page-21-0"></span>**Información general sobre la instalación**

En esta sección se indican los procedimientos generales de instalación para configurar un clúster que utiliza el sistema operativo Microsoft® Windows Server® 2003.

- NOTA: Es posible que el software de administración de almacenamiento varíe y utilice términos distintos a los utilizados en esta guía para hacer<br>referencia a entidades similares. Por ejemplo, los términos "LUN" y "disco vi
- 1. Asegúrese de que el clúster cumpla los requisitos que se describen en ["Información general sobre la configuración del clúster](#page-20-1)".
- 2. Seleccione un modelo de dominio que sea apropiado para la red corporativa y el sistema operativo.

Consulte [Selección de un modelo de dominio](#page-22-0).

- 3. Reserve las direcciones IP estáticas para los recursos y componentes del clúster, incluidos los elementos siguientes:
	- l Red pública
	- l Red privada
	- l Servidores virtuales del clúster

Utilice estas direcciones IP al instalar el sistema operativo Windows® y MSCS.

4. Configure las unidades de disco duro internas.

Consulte [Configuración de las unidades internas en los nodos del clúster](#page-22-1).

5. Instale y configure el sistema operativo Windows.

El sistema operativo Windows debe estar instalado en todos los nodos. Cada nodo debe tener una copia con licencia del sistema operativo Windows y un certificado de autenticidad.

Consulte [Instalación y configuración del sistema operativo Microsoft Windows](#page-22-2).

6. Instale o actualice los controladores de conexión de almacenamiento.

Para obtener más información sobre cómo conectar los nodos del clúster a una matriz de almacenamiento compartido, consulte la sección relativa a la preparación de los sistemas para la agrupación en clúster en la guía de instalación y solución de problemas de hardware de los clústeres de sustitución<br>tras error Dell correspondiente a su matriz de almacenamiento. Para ob controladores admitidas, consulte el documento *Dell Cluster Configuration Support Matrices* en la página web de clústeres de alta disponibilidad de Dell (**www.dell.com/ha**).

7. Instale y configure el software de administración de almacenamiento.

Consulte la documentación incluida con el sistema de almacenamiento o disponible en la página web de asistencia de Dell (**support.dell.com**).

8. Configure las unidades de disco duro de los sistemas de almacenamiento compartido.

Consulte la sección relativa a la preparación de los sistemas para la agrupación en clúster en la guía de instalación y solución de problemas de hardware<br>de los clústeres de sustitución tras error Dell correspondiente a su

9. Configure el software MSCS.

Consulte [Configuración del clúster de sustitución tras error](#page-28-0).

- 10. Verifique las funciones del clúster. Asegúrese de que:
	- l Los componentes del clúster se comunican de forma correcta.
	- l MSCS se ha iniciado.

Consulte [Verificación de las funciones del clúster](#page-30-0).

<span id="page-22-3"></span>11. Verifique la disponibilidad de recursos del clúster.

Utilice el administrador de clústeres para comprobar el estado de ejecución de todos los grupos de recursos. Consulte Verificación de la disponibilidad de los recursos del clúster.

En los apartados siguientes se proporciona información detallada sobre algunos pasos de la sección <u>Información general sobre la instalación</u> específica del<br>sistema operativo Windows Server 2003.

## <span id="page-22-0"></span>**Selección de un modelo de dominio**

En un clúster que ejecute el sistema operativo Microsoft Windows, todos los nodos deben pertenecer a un modelo de dominio o directorio común. Se admiten las configuraciones siguientes:

- l Todos los nodos son servidores miembro de un dominio Active Directory®.
- l Todos los nodos son controladoras de dominio de un dominio Active Directory.
- l Al menos un nodo es una controladora de dominio en un Active Directory y los demás son servidores miembro.

#### **Configuración de los nodos como controladoras de dominio**

Si un nodo está configurado como controladora de dominio, el acceso del sistema cliente a sus recursos de clúster puede continuar aunque el nodo no pueda contactar con otras controladoras de dominio. Sin embargo, las funciones de la controladora de dominio pueden ocasionar una sobrecarga adicional, como<br>inicio**s de sesión, autenticación y tráfico de replicación.** 

Si un nodo no está configurado como controladora de dominio y no puede contactar con una controladora de dominio, el nodo no podrá autenticar las peticiones del sistema cliente.

## <span id="page-22-1"></span>**Configuración de las unidades internas en los nodos del clúster**

Si el sistema utiliza una solución RAID basada en hardware y ha añadido nuevas unidades de disco duro internas al sistema o está configurando RAID por<br>primera vez, debe configurar la matriz RAID mediante la utilidad de con

Para obtener el mejor equilibrio entre tolerancia a errores y rendimiento, utilice RAID 1. Para obtener más información sobre las configuraciones RAID, consulte<br>la documentación de la controladora RAID.

**NOTA:** Si no utiliza una solución RAID basada en hardware, utilice la herramienta Disk Management (Administración de discos) de Microsoft Windows para obtener redundancia basada en software.

## <span id="page-22-2"></span>**Instalación y configuración del sistema operativo Microsoft Windows**

**//** NOTA: En las configuraciones de clúster no se admiten los modos de espera ni de hibernación de Windows. No active ninguno de estos modos.

- 1. Asegúrese de que la configuración del clúster cumple los requisitos que se describen en [Información general sobre la configuración del clúster](#page-20-1).
- 2. Cablee el hardware.

**A NOTA:** No conecte los nodos a los sistemas de almacenamiento compartido todavía.

Para obtener más información sobre cómo cablear el hardware del clúster y la matriz de almacenamiento que utiliza, consulte la sección relativa al cableado del hardware del clúster en la guía de instalación y solución de problemas de hardware de los clústeres de sustitución tras error Dell<br>correspondiente a su matriz de almacenamiento que encontrará en la página web

3. Instale y configure el sistema operativo Windows Server 2003 con el Service Pack más reciente en cada nodo.

Para obtener más información sobre los Service Pack más recientes admitidos, consulte el documento *Dell Cluster Configuration Support Matrices* en la<br>página web de clústeres de alta disponibilidad de Dell (www.**dell.com/h** 

- 4. Asegúrese de que todos los nodos del clúster tienen instalada la versión más reciente admitida de los controladores del adaptador de red.
- 5. Configure las interconexiones de adaptador de red pública y privada de cada nodo y establezca las interconexiones en subredes IP independientes con direcciones IP estáticas. Consulte Con

Para obtener información sobre los controladores necesarios, consulte el documento *Dell Cluster Configuration Support Matrices* en la página web de clústeres de alta disponibilidad de Dell (**www.dell.com/ha**).

6. Apague los dos nodos y conéctelos al almacenamiento compartido.

<span id="page-23-1"></span>Para obtener más información sobre cómo cablear el hardware del clúster y la matriz de almacenamiento que utiliza, consulte la sección relativa al cableado del hardware del clúster en la guía de instalación y solución de problemas de hardware de los clústeres de sustitución tras error Dell<br>correspondiente a su matriz de almacenamiento que encontrará en la página web

- 7. En caso necesario, configure el software de almacenamiento.
- 8. Reinicie el nodo 1.
- 9. Desde el nodo 1, grabe la firma en el disco y, a continuación, particione, formatee y asigne letras de unidad y etiquetas de volumen a las unidades de disco duro del sistema de almacenamiento mediante la aplicación Disk Management de Windows.

Para obtener más información, consulte la sección relativa a la preparación de los sistemas para la agrupación en clúster en la guía de instalación y<br>solución de problemas de hardware de los clústeres de sustitución tras e

- 10. En el nodo 1, verifique el acceso a disco y las funciones de todos los discos compartidos.
- 11. Apague el nodo 1.
- 12. Verifique el acceso a disco; para ello, realice los pasos siguientes en el otro nodo:
	- a. Encienda el nodo.
	- b. Modifique las letras de unidad para que coincidan con las letras de unidad del nodo 1.

Este procedimiento permite que el sistema operativo Windows monte los volúmenes.

- c. Cierre y vuelva a abrir Disk Management.
- d. Compruebe que Windows puede ver los sistemas de archivos y las etiquetas de volumen.
- 13. Encienda el nodo 1.
- 14. Instale y configure el servicio de clúster.

Consulte [Configuración de Microsoft Cluster Service \(MSCS\) con Windows Server 2003](#page-28-2).

- 15. Instale y configure los programas de aplicación (opcional).
- 16. Introduzca la información de configuración del clúster en el **formulario de datos del clúster** que se proporciona como apéndice en la guía de instalación<br>19. y solución de problemas de hardware de los clústeres de sust

## <span id="page-23-0"></span>**Configuración del sistema de red en Windows**

Antes de instalar MSCS, debe configurar las redes pública y privada en cada nodo. En los apartados siguientes se presentan algunos de los procedimientos necesarios para los requisitos previos de las conexiones de red.

### **Asignación de direcciones IP estáticas a los recursos y componentes del clúster**

Una dirección IP estática es una dirección de Internet que un administrador de red asigna de forma exclusiva a un sistema o a un recurso. La asignación de direcciones permanece en vigor hasta que la modifica el administrador de red.

La asignación de direcciones IP para los segmentos de LAN pública del clúster depende de la configuración del entorno. En las configuraciones que utilizan el<br>sistema operativo Windows, es necesario asignar direcciones IP e 1.

#### <span id="page-23-2"></span>**Tabla 2-1. Aplicaciones y hardware que requieren la asignación de direcciones IP**

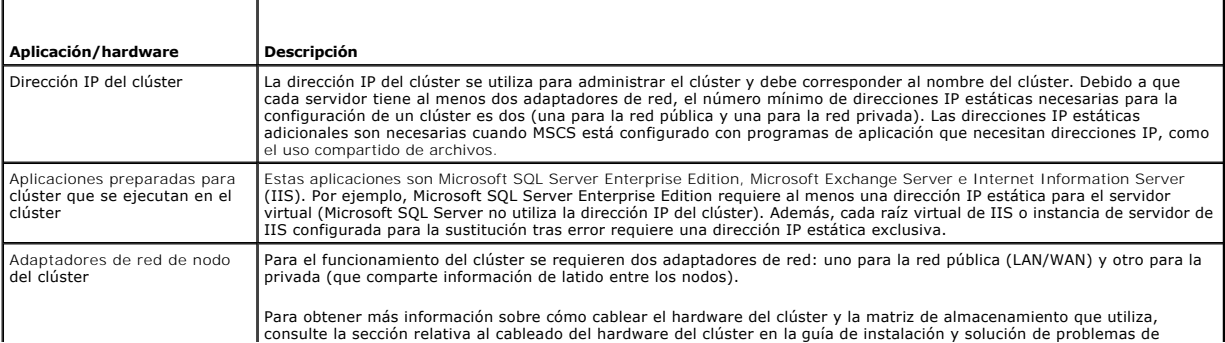

<span id="page-24-1"></span>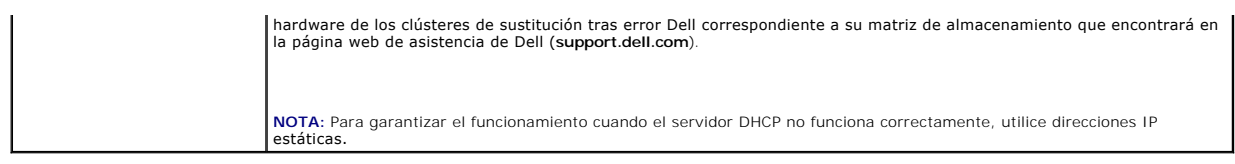

## **Configuración de direcciones IP para la red privada**

Utilice las asignaciones de direcciones IP estáticas para los adaptadores de red que se utilizan para la red privada (interconexión de clústeres).

**NOTA:** Las direcciones IP de la **[tabla 2](#page-24-0)-2** se utilizan tan solo como ejemplos.

#### <span id="page-24-0"></span>**Tabla 2-2. Ejemplos de asignaciones de direcciones IP**

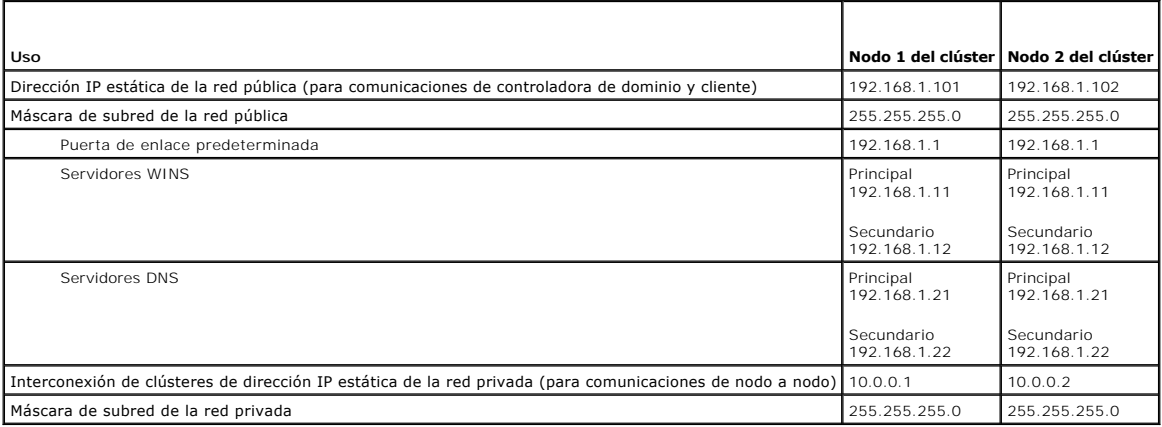

**NOTA:** No configure la puerta de enlace predeterminada, NetBIOS, WINS ni DNS en la red privada. Si ejecuta Windows Server 2003, desactive NetBIOS<br>**en la red privada.** 

Si hay varios adaptadores de red de interconexión de clústeres conectados a un conmutador de red, asegúrese de que todos los adaptadores de la red privada tengan una dirección exclusiva. Puede seguir el esquema de direcciones IP que se presenta en la <u>[tabla 2](#page-24-0)-2</u> con 10.0.0.3, 10.0.0.4 y así sucesivamente<br>para los adaptadores de red de la red privada o para los grupos

Puede mejorar la tolerancia a errores utilizando adaptadores de red que admitan grupos de adaptadores o disponiendo de varios segmentos de LAN. Para evitar problemas de comunicación, no utilice adaptadores de red de dos puertos para las interconexiones de clústeres.

**NOTA:** La agrupación de NIC sólo se admite en redes públicas, no en redes privadas.

#### **Creación de subredes diferentes para las redes pública y privada**

Los adaptadores de red pública y privada instalados en el mismo nodo del clúster deben residir en subredes IP separadas. Por lo tanto, la red privada<br>utilizada para intercambiar información de latido entre los nodos debe t para las conexiones de cliente.

### **Configuración del orden de vinculación de la interfaz de red para clústeres con Windows Server 2003**

- 1. Haga clic en el botón **Start** (Inicio), seleccione **Control Panel** (Panel de control) y haga doble clic en **Network Connections** (Conexiones de red).
- 2. Haga clic en el menú **Advanced** (Avanzadas) y seleccione **Advanced Settings** (Configuración avanzada).

Aparece la ventana **Advanced Settings** (Configuración avanzada).

3. En la ficha **Adapters and Bindings** (Adaptadores y enlaces), asegúrese de que la conexión **pública** se encuentra en la parte superior de la lista y seguida de la conexión **privada**.

Para cambiar el orden de conexión:

- a. Haga clic en **Public** (Pública) o en **Private** (Privada).
- b. Haga clic en la flecha hacia arriba o hacia abajo para mover la conexión a la parte superior o inferior de la casilla **Connections** (Conexiones).
- c. Haga clic en **OK** (Aceptar).
- d. Cierre la ventana **Network Connections** (Conexiones de red).

### **Adaptadores de red de dos puertos y grupos de adaptadores de la red privada**

Los adaptadores de red de dos puertos y los grupos de adaptadores de red no se admiten en las redes privadas. Sólo se admiten en las redes públicas.

### **Verificación de las comunicaciones entre nodos**

- 1. Abra un indicador de comandos en cada nodo del clúster.
- 2. En el indicador, escriba:

ipconfig /all

3. Pulse <Intro>.

Todas las direcciones IP conocidas para cada servidor local aparecen en la pantalla.

4. Emita el comando **ping** desde cada sistema remoto.

Asegúrese de que cada servidor local responde al comando **ping**. Si las asignaciones de direcciones IP no están configuradas correctamente, es posible que<br>los nodos no puedan comunicarse con el dominio. Para obtener más in

### **Configuración del servidor de seguridad de conexión a Internet**

El sistema operativo Windows Server 2003 incluye un servidor de seguridad de conexión a Internet mejorado que puede configurarse para que bloquee el<br>tráfico de red entrante en un sistema PowerEdge. Para evitar que el servi

Algunas comunicaciones de red son necesarias para las operaciones del clúster, para las aplicaciones y los servicios alojados en el clúster y para los clientes que acceden a estos servicios. Si el servidor de seguridad de conexión a Internet está activado en los nodos del clúster, instale y ejecute el asistente para la<br>configuración de la seguridad y, después, configure el acceso sistema operativo.

Para obtener más información, consulte los siguientes artículos de Microsoft Knowledge Base en la página web de asistencia de Microsoft (**support.microsoft.com**):

- l KB883398: Internet Connection Firewall (Servidor de seguridad de conexión a Internet)
- l KB832017: Network ports used by the Windows Server 2003 operating system (Puertos de red utilizados por el sistema operativo Windows Server 2003)

## <span id="page-25-0"></span>**Instalación de los controladores y los puertos de conexión de almacenamiento**

Asegúrese de que existe una conexión de almacenamiento adecuada en los nodos antes de conectar cada nodo a la matriz de almacenamiento compartido. Asimismo, asegúrese de que los nodos del clúster disponen de una tecnología complementaria que permita una interacción correcta entre los nodos y la<br>matriz de almacenamiento compartido Fibre Channel, SAS o iSCSI. Es posibl de entrada/salida multirruta (MPIO) para garantizar una interacción correcta entre los nodos del clúster y la matriz de almacenamiento compartido.

Para obtener más información, consulte la sección relativa a la preparación de los sistemas para la agrupación en clúster en la guía de instalación y solución<br>de problemas de hardware de los clústeres de sustitución tras e asistencia de Dell (**support.dell.com**).

### <span id="page-25-1"></span>**Instalación y configuración del sistema de almacenamiento compartido**

La matriz de almacenamiento compartido consta de volúmenes de disco que se utilizan en el clúster. El software de administración de cada una de las matrices de almacenamiento compartido admitidas proporciona un modo para crear volúmenes de disco y asigna dichos volúmenes a todos los nodos del clúster.

Para obtener más información, consulte la sección relativa a la preparación de los sistemas para la agrupación en clúster en la guía de instalación y solución de problemas de hardware de los clústeres de sustitución tras error Dell correspondiente a su matriz de almacenamiento que encontrará en la página web de asistencia de Dell (**support.dell.com**).

## **Asignación de letras de unidad y puntos de montaje**

Un punto de montaje es una unidad conectada a una carpeta vacía en un volumen NTFS. Una unidad de punto de montaje funciona del mismo modo que una unidad normal, pero se le asigna una etiqueta o un nombre en lugar de una letra de unidad. Si usa puntos de montaje, un clúster puede admitir más discos compartidos que el número de letras de unidad disponibles.

El procedimiento de instalación del clúster no añade automáticamente el punto de montaje en los discos administrados por el clúster. Para añadir el punto de

<span id="page-26-1"></span>montaje al clúster, cree un recurso de disco físico en el grupo de recursos del clúster para cada punto de montaje. Asegúrese de que el nuevo recurso de disco físico se encuentra en el mismo grupo de recursos del clúster y depende del disco raíz.

NOTA: Los puntos de montaje sólo se admiten en MSCS en el sistema operativo Windows Server 2003. Al montar una unidad en un volumen NTFS, no<br>cree puntos de montaje desde el recurso de quórum ni entre los discos agrupados e encontrarse en el mismo grupo de recursos del clúster y deben depender del disco raíz.

**AVISO:** Si las letras de disco se asignan manualmente desde los nodos restantes, los discos compartidos son accesibles simultáneamente desde los Θ dos nodos. Para garantizar la integridad del sistema de archivos y evitar una posible pérdida de datos antes de instalar el software MSCS, impida<br>cualquier actividad de E/S en las unidades compartidas realizando este proce apagados.

El número de letras de unidad necesarias para los servidores individuales de un clúster puede variar. Se recomienda asignar nombres a las unidades compartidas en orden alfabético inverso, empezando por la letra z.

Para asignar letras de unidad, cree puntos de montaje y formatee los discos del sistema de almacenamiento compartido:

- 1. Apague los demás nodos y abra **Disk Management** en el nodo 1.
- 2. Permita que Windows introduzca una firma en todas las unidades físicas o lógicas nuevas.

**NOTA:** No cree discos dinámicos en las unidades de disco duro.

- <span id="page-26-2"></span>3. Localice el icono de la primera unidad sin nombre y sin formato del sistema de almacenamiento compartido.
- 4. Haga clic con el botón derecho del ratón en el icono y seleccione **Create** (Crear) en el submenú.

Si las unidades no formateadas no son visibles, verifique lo siguiente:

- l El controlador HBA está instalado.
- l El sistema de almacenamiento está cableado correctamente a los servidores.
- l Los LUN y hosts se asignan a través de un grupo de almacenamiento (si **Access Control** está activado).

5. En el cuadro de diálogo, cree una partición del tamaño de toda la unidad (valor predeterminado) y haga clic en **OK** (Aceptar).

NOTA: El software MSCS permite el acceso de un solo nodo a la unidad lógica cada vez. Si una unidad lógica está particionada en varios discos,<br>un único nodo puede acceder a todas las particiones de esa unidad lógica. Si ca almacenamiento debe contar con dos unidades lógicas como mínimo.

- 6. Haga clic en **Yes** (Sí) para confirmar la partición.
- 7. Con el puntero del ratón en el mismo icono, haga clic con el botón derecho del ratón y seleccione **Change Drive Letter and Path** (Cambiar la letra y ruta de acceso de unidad) en el submenú.
- 8. Asigne una letra de unidad a un volumen NTFS o cree un punto de montaje.

Para asignar una letra de unidad a un volumen NTFS:

- a. Haga clic en **Edit** (Editar) y seleccione la letra que desea asignar a la unidad (por ejemplo, Z).
- b. Haga clic en **OK** (Aceptar).
- c. Vaya al [paso 9](#page-26-0).

Para crear un punto de montaje:

- a. Haga clic en **Add** (Agregar).
- b. Haga clic en **Mount in the following empty NTFS folder** (Montar en la siguiente carpeta NTFS vacía).
- c. Escriba la ruta de acceso a una carpeta vacía en un volumen NTFS o haga clic en **Browse** (Examinar) para localizarla.
- d. Haga clic en **OK** (Aceptar).
- e. Vaya al [paso 9](#page-26-0).

<span id="page-26-0"></span>9. Haga clic en **Yes** (Sí) para confirmar los cambios.

- 10. Vuelva a hacer clic con el botón derecho del ratón en el icono y seleccione **Format** (Formatear) en el submenú.
- 11. En **Volume Label** (Etiqueta del volumen), introduzca un nombre descriptivo para el nuevo volumen, por ejemplo, Disco\_Z o Datos\_Correo\_Electrónico.
- 12. En el cuadro de diálogo, cambie el sistema de archivos a **NTFS**, seleccione **Quick Format** (Formato rápido) y haga clic en **Start** (Iniciar).

*M* NOTA: El sistema de archivos NTFS es necesario para los recursos de disco compartido en MSCS.

- <span id="page-27-2"></span>13. Haga clic en **OK** (Aceptar) tras la advertencia.
- 14. Haga clic en **OK** (Aceptar) para confirmar que el formato ha finalizado.
- <span id="page-27-0"></span>15. Haga clic en **Close** (Cerrar) para cerrar el cuadro de diálogo.
- 16. Repita del [paso 3](#page-26-2) al [paso 15](#page-27-0) para cada una de las unidades restantes.
- 17. Cierre **Disk Management**.
- 18. Apague el nodo 1.
- 19. Realice los pasos siguientes en cada uno de los nodos restantes:
	- a. Encienda el nodo.
	- b. Abra **Disk Management**.
	- c. Asigne las letras de unidad a las unidades.

Este procedimiento permite que Windows monte los volúmenes.

- d. Vuelva a asignar la letra de unidad, si es necesario.
	- Para volver a asignar la letra de unidad, repita del paso 7 al paso 9.
- e. Apague el nodo.

## **Configuración de letras de unidad de disco duro al utilizar varios sistemas de almacenamiento compartido**

Antes de instalar MSCS, asegúrese de que los dos nodos tienen la misma vista de los sistemas de almacenamiento compartido. Debido a que cada nodo tiene acceso a unidades de disco duro que están en la misma matriz de almacenamiento, cada nodo debe tener las mismas letras asignadas a cada unidad de disco duro. El clúster puede acceder a más de 22 volúmenes mediante puntos de montaje de volumen en Windows Server 2003.

**A NOTA:** Las letras de unidad de la A a la D están reservadas para el sistema local.

Para asegurarse de que las asignaciones de letra de unidad de disco duro son idénticas:

1. Asegúrese de que los cables están conectados a los dispositivos de almacenamiento compartido en la secuencia apropiada.

Puede ver todos los dispositivos de almacenamiento con Windows Server 2003 Disk Management.

2. Para mantener las asignaciones de letras de unidad correctas, asegúrese de que cada nodo enumera todos los puertos de conexión de almacenamiento y que éstos están conectados a la misma controladora RAID, procesador de almacenamiento o conmutador SAN.

Para obtener más información sobre la ubicación de las controladoras RAID o los procesadores de almacenamiento de la matriz de almacenamiento compartido, consulte la sección relativa al cableado del hardware del clúster en la guía de instalación y solución de problemas de hardware de los<br>clústeres de sustitución tras error Dell correspondiente a su matriz de alm (**support.dell.com**).

3. Vaya a [Formateo y asignación de letras de unidad y etiquetas de volumen a los discos](#page-27-1).

### <span id="page-27-1"></span>**Formateo y asignación de letras de unidad y etiquetas de volumen a los discos**

- 1. Apague todos los nodos del clúster excepto el nodo 1.
- 2. Formatee los discos y asigne las letras de unidad y las etiquetas de volumen en el nodo 1 mediante la utilidad Disk Management de Windows.

Por ejemplo, cree volúmenes con la etiqueta "Volumen Y" para el disco Y y con la etiqueta "Volumen Z" para el disco Z.

- 3. Apague el nodo 1 y realice los pasos siguientes para cada uno de los nodos restantes:
	- a. Encienda el nodo.
	- b. Abra **Disk Management**.
	- c. Asigne las letras de unidad a las unidades.

Este procedimiento permite que Windows monte los volúmenes.

d. Vuelva a asignar la letra de unidad, si es necesario.

<span id="page-28-1"></span>Para volver a asignar la letra de unidad:

- ¡ Con el puntero del ratón en el mismo icono, haga clic con el botón derecho del ratón y seleccione **Change Drive Letter and Path** (Cambiar la letra y ruta de acceso de unidad) en el submenú.
- ¡ Haga clic en **Edit** (Editar), seleccione la letra que desea asignar a la unidad (por ejemplo, Z) y haga clic en **OK** (Aceptar).
- ¡ Haga clic en **Yes** (Sí) para confirmar los cambios.
- e. Apague el nodo.

Si los cables están conectados correctamente, el orden de las unidades es el mismo en cada nodo, y las asignaciones de letras de unidad de todos los<br>nodos del clúster siguen el mismo orden que en el nodo 1. Las etiquetas d unidades, asegurándose de que el disco con el volumen etiquetado como "Volumen Z" está asignado a la letra de unidad Z, y así sucesivamente para<br>todos los discos de cada nodo. Asigne letras de unidad a todos los discos com

Para obtener más información sobre el software de administración de la matriz de almacenamiento, consulte la documentación de la matriz de almacenamiento en la página web de asistencia de Dell (**support.dell.com**).

### <span id="page-28-0"></span>**Configuración del clúster de sustitución tras error**

MSCS es un servicio integrado de Windows Server 2003 necesario para la configuración del clúster de sustitución tras error. MSCS realiza las funciones básicas del clúster, incluida la gestión de la pertenencia, la comunicación y la sustitución tras error. Cuando MSCS está instalado correctamente, el servicio se inicia en<br>cada nodo y responde automáticamente si uno de los nodos f software MSCS debe estar instalado en cada nodo del clúster. Para obtener más información, consulte [Descripción del clúster de sustitución tras error](file:///C:/data/systems/clusters/fe600wi/sp/win03/mscs.htm#wp1065157).

## <span id="page-28-2"></span>**Configuración de Microsoft Cluster Service (MSCS) con Windows Server 2003**

Los archivos de instalación del clúster se instalan automáticamente en el disco del sistema. Para crear un nuevo clúster:

- 1. Haga clic en el botón Start (Inicio) y seleccione Programs (Programas) > Administrative Tools (Herramientas administrativas) > Cluster Administrator (Administrador de clústeres).
- 2. En el menú **File** (Archivo), seleccione **Open Connection** (Abrir conexión).
- 3. En la casilla **Action** (Acción) de **Open Connection to Cluster** (Abrir conexión con el clúster), seleccione **Create new cluster** (Crear un nuevo clúster).

Aparece la ventana **New Server Cluster Wizard** (Asistente para el nuevo clúster de servidor).

- 4. Haga clic en **Next** (Siguiente) para continuar.
- 5. Siga los procedimientos del asistente y luego haga clic en **Finish** (Finalizar).
- 6. Añada los nodos adicionales al clúster.
	- a. Encienda los nodos restantes.
	- b. Haga clic en el botón Start (Inicio), seleccione Programs (Programas) > Administrative Tools (Herramientas administrativas) y haga doble clic en **Cluster Administrator** (Administrador de clústeres).
	- c. En el menú **File** (Archivo), seleccione **Open Connection** (Abrir conexión).
	- d. En la casilla **Action** (Acción) de **Open Connection to Cluster** (Abrir conexión con el clúster), seleccione **Add nodes to cluster** (Agregar nodos al clúster).
	- e. En la casilla Cluster or server name (Nombre de clúster o de servidor), escriba el nombre del clúster o haga clic en Browse (Examinar) para<br>seleccionar un clúster disponible de la lista y, a continuación, haga clic en O

Aparece la ventana **Add Nodes Wizard** (Asistente para agregar nodos).

Si el asistente para agregar nodos no genera un error de factibilidad del clúster, vaya al [paso f.](#page-28-3)

Si genera un error, vaya a [Adición de nodos del clúster mediante la opción de configuración avanzada](#page-28-4)

- <span id="page-28-3"></span>f. Haga clic en **Next** (Siguiente) para continuar.
- g. Siga los procedimientos del asistente y luego haga clic en **Finish** (Finalizar).

#### <span id="page-28-4"></span>**Adición de nodos del clúster mediante la opción de configuración avanzada**

Si va a añadir nodos adicionales al clúster mediante el asistente para agregar nodos y los nodos no están configurados con dispositivos de almacenamiento<br>internos idénticos, el asistente puede generar uno o varios erores a agregar nodos a fin de añadir los nodos al clúster.

Para añadir los nodos mediante **Advanced Configuration Options** (Opciones de configuración avanzada):

- 1. En el menú **File** (Archivo) del administrador de clústeres, seleccione **Open Connection** (Abrir conexión).
- 2. En la casilla **Action (Acción) de Open Connection to Cluster (**Abrir conexión con el clúster), seleccione **Add nodes to cluster (**Agregar nodos al clúster). A<br>continuación, haga clic en OK (Aceptar).

Aparece la ventana **Add Nodes Wizard** (Asistente para agregar nodos).

- 3. Haga clic en **Next** (Siguiente).
- 4. En el menú **Select Computers** (Seleccionar equipos), haga clic en **Browse** (Examinar).
- 5. En **Enter the object names to select (examples)** (Escriba los nombres de objeto que desea seleccionar [ejemplos]), introduzca los nombres de entre uno y siete sistemas para añadir al clúster separados por punto y coma.
- 6. Haga clic en **Check Names** (Comprobar nombres).

El asistente para agregar nodos verifica y subraya los nombres de sistema válidos.

- 7. Haga clic en **OK** (Aceptar).
- 8. En el menú **Select Computers** (Seleccionar equipos), haga clic en **Add** (Agregar).
- 9. En la ventana **Advanced Configuration Options** (Opciones de configuración avanzada), haga clic en **Advanced (minimum) configuration** (Configuración avanzada [mínima]) y luego haga clic en **OK** (Aceptar).
- 10. En la ventana **Add Nodes** (Agregar nodos), haga clic en **Next** (Siguiente).
- 11. En el menú **Analyzing Configuration** (Analizando la configuración), el administrador de clústeres analiza la configuración del clúster.

Si el administrador de clústeres detecta un problema con la configuración del clúster, aparecerá un icono de advertencia en la ventana Checking cluster<br>feasibility (Comprobando factibilidad de clúster). Haga clic en el sig

- 12. Haga clic en **Next** (Siguiente) para continuar.
- 13. En el campo **Password (**Contraseña) del menú **Cluster Service Account (**Cuenta de los Servicios de Cluster Server), escriba la contraseña de la cuenta<br>utilizada para ejecutar el servicio de clúster y haga clic en Next

El menú **Proposed Cluster Configuration** (Configuración de clúster propuesta) aparece con un resumen de los ajustes de configuración para el clúster.

14. Haga clic en **Next** (Siguiente) para continuar.

Los nuevos sistemas (hosts) se añaden al clúster. Al finalizar, aparece **Tasks completed** (Tareas finalizadas) en el menú **Adding Nodes to the Cluster** (Agregando nodos al clúster).

**NOTA:** Este proceso puede tardar varios minutos en completarse.

- 15. Haga clic en **Next** (Siguiente) para continuar.
- 16. En la ventana **Completing the Add Nodes Wizard** (Finalización del Asistente para agregar nodos), haga clic en **Finish** (Finalizar).

## **Verificación de la disponibilidad del clúster**

Para asegurarse de que el servidor y los sistemas de almacenamiento están listos para la instalación de MSCS, compruebe si estos sistemas funcionan correctamente y verifique que:

- l Todos los servidores del clúster pueden iniciar la sesión en el mismo dominio.
- 1 Los discos compartidos están particionados y formateados, y en cada nodo se utilizan las mismas letras de unidad que hacen referencia a las unidades lógicas del sistema de almacenamiento compartido.

Todas las direcciones IP y los nombres de red de cada nodo del clúster se comunican entre sí y con la red pública.

### **Instalación de aplicaciones en el grupo de clúster**

El grupo de clúster contiene un nombre de red y un recurso de dirección IP que se utilizan para administrar el clúster. Como el grupo de clúster está dedicado<br>a la administración del clúster, y para obtener el mejor rendim

### **Instalación del recurso de quórum**

<span id="page-30-2"></span>Si instala un clúster Windows Server 2003, el asistente para la instalación seleccionará automáticamente un disco NTFS como recurso de quórum, que puede modificarse posteriormente. Una vez completados los procedimientos del asistente, puede seleccionar otro disco para el quórum mediante el administrador de<br>clústeres. Para evitar daños en el recurso de quórum, se recomienda

## **Creación de un LUN para el recurso de quórum**

Se recomienda crear un LUN aparte (con un tamaño de 1 GB aproximadamente) para el recurso de quórum.

Cuando cree el LUN para el recurso de quórum:

- l Formatee el LUN con NTFS.
- l Utilice el LUN exclusivamente para los registros de quórum.
- l No almacene ningún dato de aplicación ni de usuario en el recurso de quórum.
- l Para identificar fácilmente el recurso de quórum, es recomendable asignar la letra de unidad "Q" al recurso de quórum.

**NOTA:** Los tipos de quórum **Majority Node Set** (Conjunto de nodos mayoritario) para Windows Server 2003 no se admiten.

#### **Prevención de errores en el recurso de quórum**

Dado que el recurso de quórum desempeña un papel crucial en el funcionamiento del clúster, la pérdida de un recurso de quórum hace que falle todo el clúster. Para evitar errores del clúster, configure el recurso de quórum en un volumen RAID del sistema de almacenamiento compartido.

**NOTA:** Se recomienda utilizar un nivel de RAID que no sea RAID 0, conocido también como configuración por bandas. Las configuraciones RAID 0 proporcionan un rendimiento muy elevado, pero no proporcionan el nivel de disponibilidad necesario para el recurso de quórum.

#### **Configuración de redes de clúster con Windows Server 2003**

Cuando se instala y se configura un clúster con Windows Server 2003, el asistente para la instalación del software configura automáticamente todas las redes para un uso mixto (público y privado) en el clúster. Puede cambiar el nombre de una red, permitir o no que el clúster utilice una red concreta o modificar la<br>función de la red mediante el administrador de clústeres. Se rec proporcionar redundancia para la red privada configurando una red adicional para uso mixto (público y privado). Si ha activado la agrupación de adaptadores<br>de red o está utilizando NIC de dos puertos en una red pública, de

## **Verificación del funcionamiento de MSCS**

Una vez que haya instalado MSCS, compruebe que el servicio funciona correctamente.

Si ha seleccionado **Cluster Service** (Servicio de Cluster Server) durante la instalación del sistema operativo, consulte [Obtención de información adicional](#page-30-3).

Si no ha seleccionado **Cluster Service** (Servicio de Cluster Server) durante la instalación del sistema operativo:

- 1. Haga clic en el botón Start (Inicio), seleccione **Programs** (Programas) **> Administrative Tools** (Herramientas administrativas) y seleccione **Services** (Servicios).
- 2. En la ventana **Services** (Servicios), verifique lo siguiente:
	- l En la columna **Name** (Nombre) aparece **Cluster Service** (Servicio de Cluster Server).
	- l En la columna **Status** (Estado), **Cluster Service** (Servicio de Cluster Server) tiene el valor **Started** (Iniciado).
	- l **Cluster Service** (Servicio de Cluster Server) tiene el valor **Automatic** (Automático) en la columna **Startup Type** (Tipo de inicio).

### <span id="page-30-3"></span>**Obtención de información adicional**

Consulte la ayuda en línea de Microsoft para configurar el servicio de clúster.

Para obtener más información sobre el servicio de clúster, consulte **Descripción del clúster de sustitución tras error** 

# <span id="page-30-0"></span>**Verificación de las funciones del clúster**

Para verificar las funciones del clúster, supervise las comunicaciones de red del clúster para asegurarse de que los componentes del clúster se comunican entre sí correctamente. Compruebe también que MSCS se ejecuta en los nodos del clúster.

### <span id="page-30-1"></span>**Verificación de la disponibilidad de los recursos del clúster**

En el contexto de una agrupación en clúster, un recurso es una unidad básica de la administración de la sustitución tras error. Los programas de aplicación

están formados por recursos que se agrupan para fines de recuperación. Todos los grupos de recuperación, y por tanto los recursos que los componen, deben<br>estar en línea (o en estado listo) para que el clúster funcione corr

Para verificar que los recursos del clúster están en línea:

- 1. Inicie el administrador de clústeres en el nodo de supervisión.
- 2. Haga clic en el botón **Start** (Inicio) y seleccione **Programs** (Programas)→ **Administrative Tools (Common) (**Herramientas administrativas [común])→<br>**Cluster Administrator** (Administrador de clústeres).

# <span id="page-32-0"></span> **Solución de problemas**

**Clústeres de sustitución tras error Dell™ con Microsoft® Windows Server® 2003 - Guía de instalación y solución de problemas de software**

En este apéndice se proporciona información sobre la solución de problemas relacionados con la configuración del clúster.

En la [tabla A](#page-32-1)-1 se describen los problemas generales que pueden producirse en el clúster, así como las causas probables y las soluciones de cada problema.

## <span id="page-32-1"></span>**Tabla A-1. Solución de problemas generales del clúster**

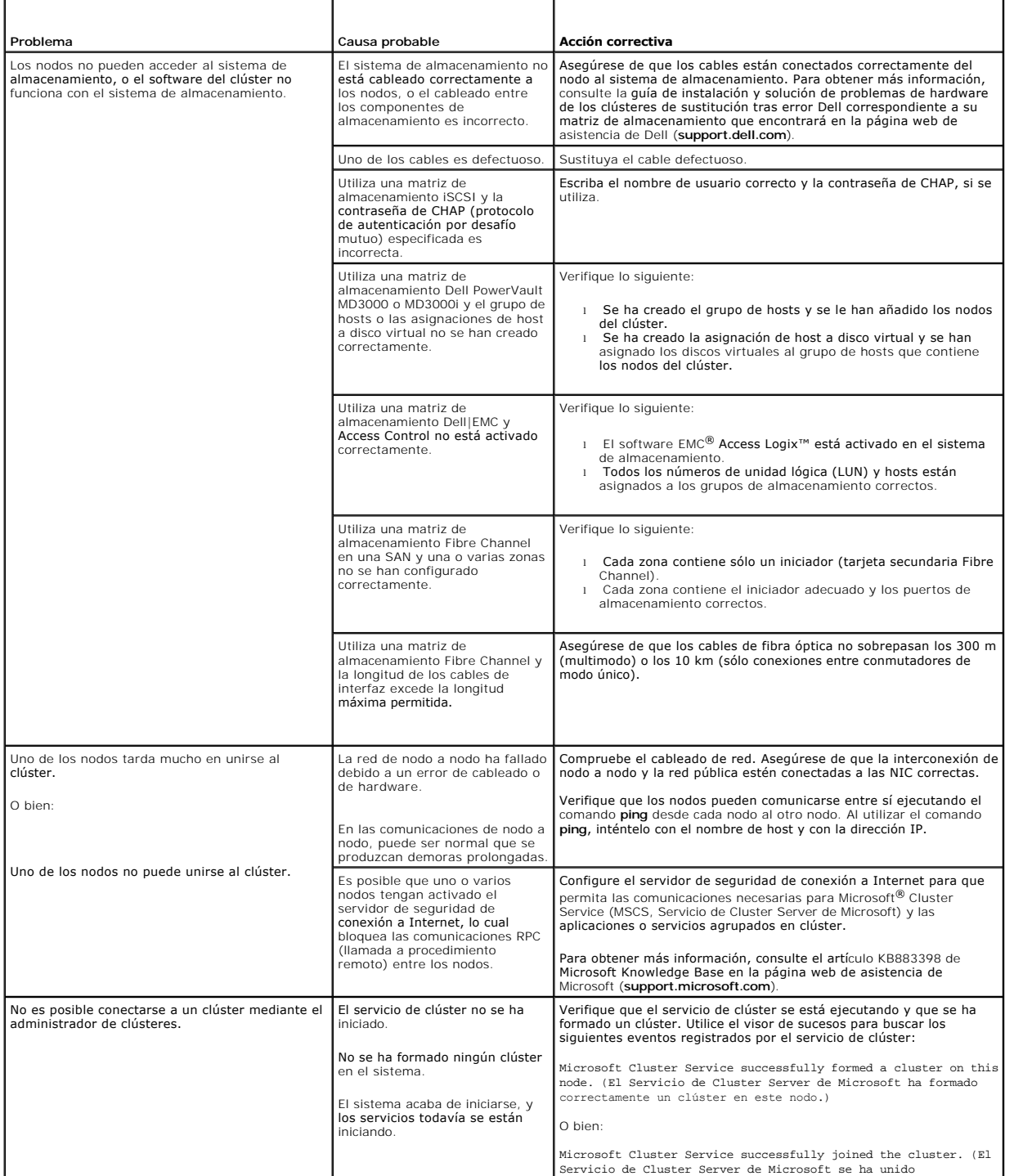

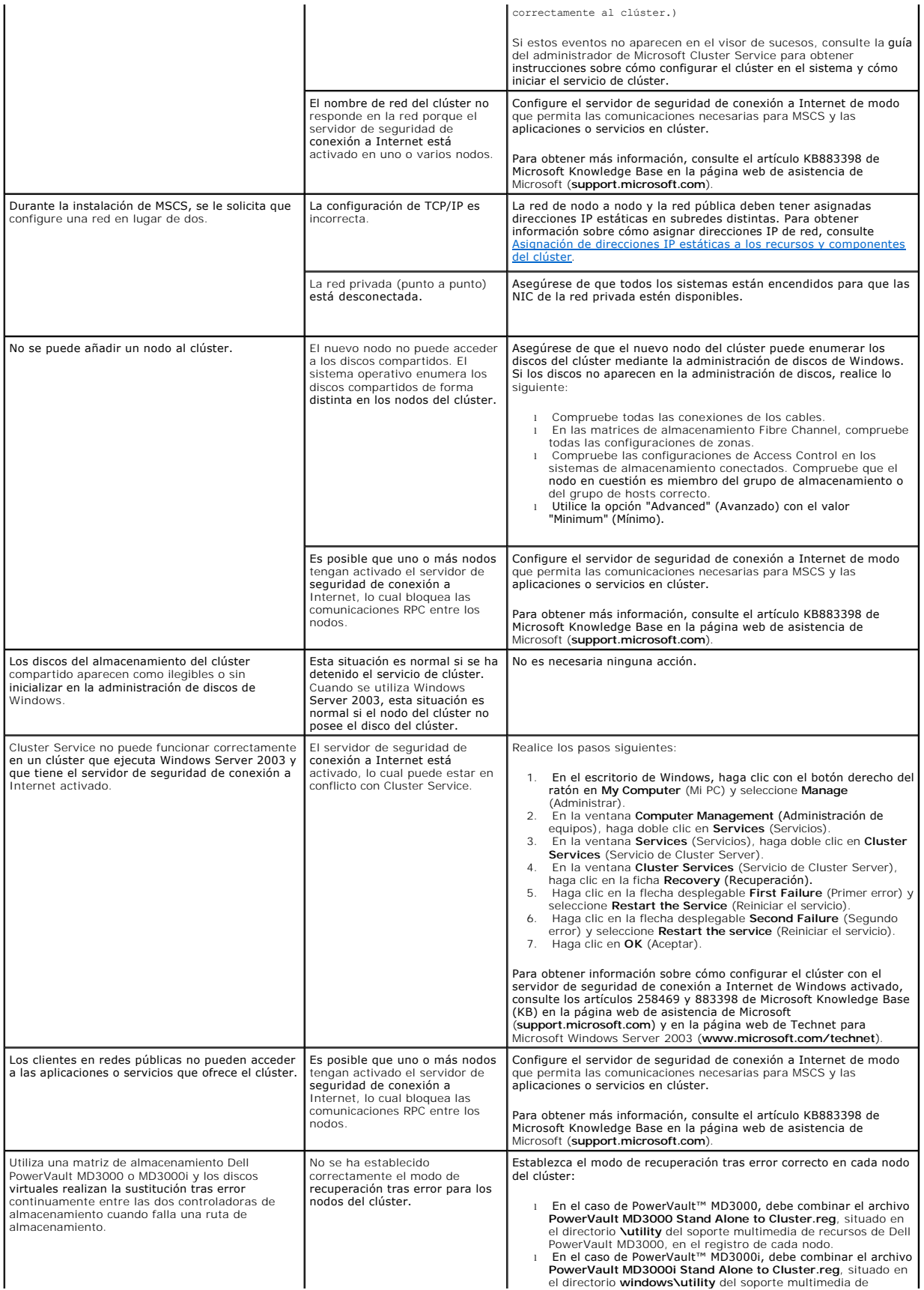

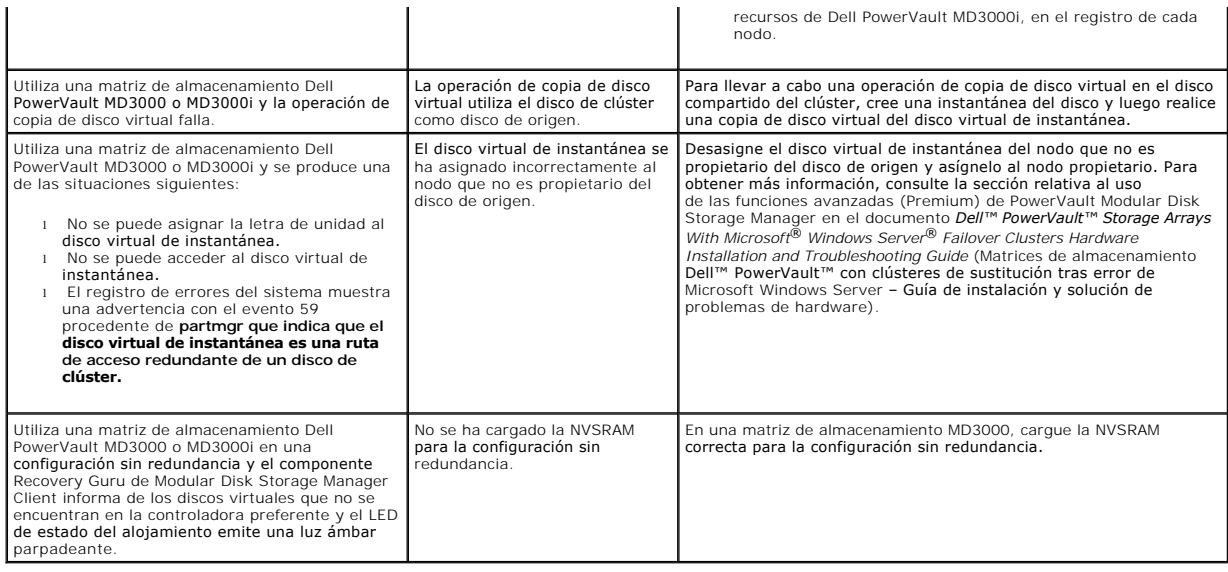

## <span id="page-35-0"></span> **Actualización a una configuración de clúster**

**Clústeres de sustitución tras error Dell™ con Microsoft® Windows Server® 2003 - Guía de instalación y solución de problemas de software**

- [Antes de comenzar](#page-35-1)
- [Configuraciones de clúster admitidas](#page-35-2)
- [Finalización de la actualización](#page-35-3)

### <span id="page-35-1"></span>**Antes de comenzar**

Antes de actualizar el sistema no agrupado en clúster a una solución de clúster:

- l Haga una copia de seguridad de los datos.
- l Verifique que el hardware y los sistemas de almacenamiento cumplan los requisitos mínimos del sistema para un clúster, descritos en la sección relativa<br>a los requisitos del sistema en la guía de instalación y solución de a su matriz de almacenamiento que encontrará en la página web de asistencia de Dell (**support.dell.com**).
- l Verifique que el hardware y los sistemas de almacenamiento estén instalados y configurados como se explica en las secciones siguientes:
	- ¡ "Cableado del hardware del clúster" en la guía de instalación y solución de problemas de hardware de los clústeres de sustitución tras error Dell correspondiente a su matriz de almacenamiento
	- o [Preparación de los sistemas para la agrupación en clúster](file:///C:/data/systems/clusters/fe600wi/sp/win03/prepare.htm#wp1053835)
	- o [Instalación del software de administración de clústeres](file:///C:/data/systems/clusters/fe600wi/sp/win03/install.htm#wp1065996)

## <span id="page-35-2"></span>**Configuraciones de clúster admitidas**

Dell sólo certifica y admite soluciones que estén configuradas con los productos Dell que se describen en esta guía. Para obtener más información sobre las<br>versiones de los adaptadores y los controladores admitidas, consul alta disponibilidad de Dell (**www.dell.com/ha**).

## <span id="page-35-3"></span>**Finalización de la actualización**

Tras instalar el hardware necesario y las actualizaciones de adaptadores de red, configure y cablee el hardware del sistema.

**A** NOTA: Es posible que tenga que volver a configurar los grupos de conmutadores o de almacenamiento de forma que ambos nodos del clúster puedan acceder a sus números de unidad lógica (LUN).

La fase final de la actualización a una solución de clúster es la instalación y configuración de Windows Server 2003 con MSCS.